# Alustamine

HP sülearvuti

© Copyright 2011 Hewlett-Packard Development Company, L.P.

Bluetooth on selle omaniku kaubamärk ja Hewlett-Packard Company kasutab seda litsentsi alusel. Microsoft ja Windows on ettevõtte Microsoft Corporation USA-s registreeritud kaubamärgid. SD logo on selle omaniku kaubamärk.

Käesolevas dokumendis sisalduvat teavet võidakse ette teatamata muuta. Ainsad HP toodete ja teenuste garantiid on sätestatud vastavate toodete ja teenustega kaasnevates garantii lühiavaldustes. Käesolevas dokumendis avaldatut ei või mingil juhul tõlgendada täiendava garantii pakkumisena. HP ei vastuta siin leiduda võivate tehniliste või toimetuslike vigade ega väljajätmiste eest.

Esimene trükk: mai 2011

Dokumendi number: 652149-E41

#### **Tootemärkus**

Selles juhendis kirjeldatakse enamiku mudelite ühiseid funktsioone. Mõni funktsioon ei pruugi teie arvutis saadaval olla.

#### **Tarkvara kasutamise tingimused**

Sellesse arvutisse eelinstallitud tarkvaratoote installimisel, kopeerimisel, allalaadimisel või muul viisil kasutamisel nõustute te täitma HP lõppkasutaja litsentsilepingu (EULA) tingimusi. Kui te nimetatud litsentsilepingu tingimustega ei nõustu, on teie ainsaks võimaluseks kogu kasutamata toote (riist- ja tarkvara) tagastamine 14 päeva jooksul, et saaksite vastavalt ostukoha tagastuspoliitikale hüvitist.

Selleks et saada arvuti eest täieliku hüvitise taotlemise kohta lisateavet, võtke ühendust kohaliku müügipunktiga (tarnijaga).

## **Ohutusmärkus**

**HOIATUS!** Kuumusest tulenevate vigastuste või arvuti ülekuumenemise vältimiseks ärge hoidke arvutit kasutamise ajal süles ega tõkestage arvuti ventilatsiooniavasid. Kasutage arvutit ainult kõval tasasel alusel. Jälgige, et mõni muu kõva (nt kõrvalasuv printer) või pehme pinnaga (nt padjad, vaip või riietusese) objekt ei blokeeriks õhuvoolu liikumist ventilatsiooniavadest. Samuti ärge hoidke arvuti kasutamisel vahelduvvooluadapterit vastu nahka või pehme pinnaga objekti (nt padjad, vaip või riietusese). Arvuti ja vahelduvvooluadapter vastavad infotehnoloogiaseadmete rahvusvahelises ohutusstandardis International Standard for Safety of Information Technology Equipment (IEC 60950) sätestatud välispinna temperatuuri nõuetele.

# **Sisukord**

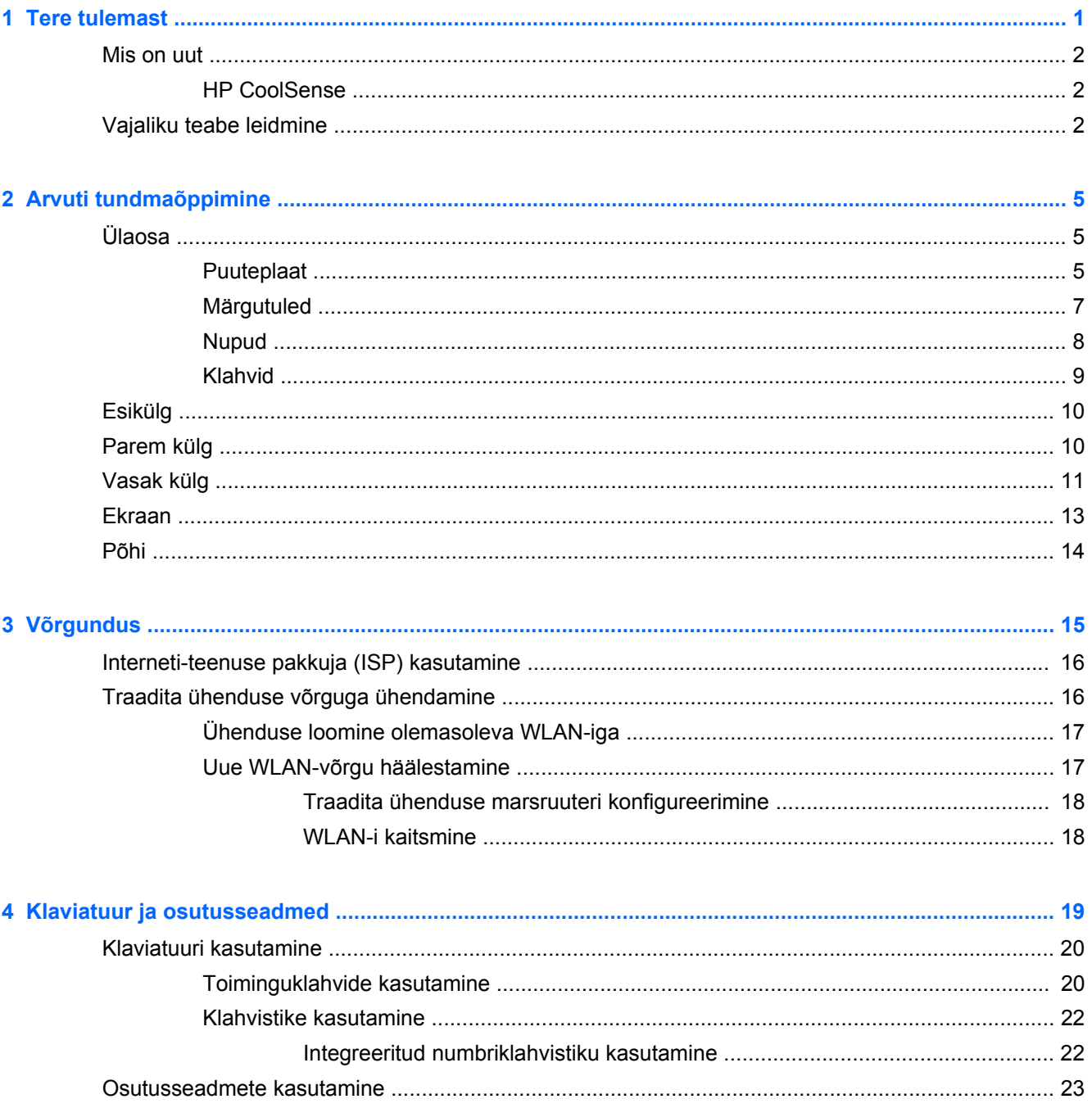

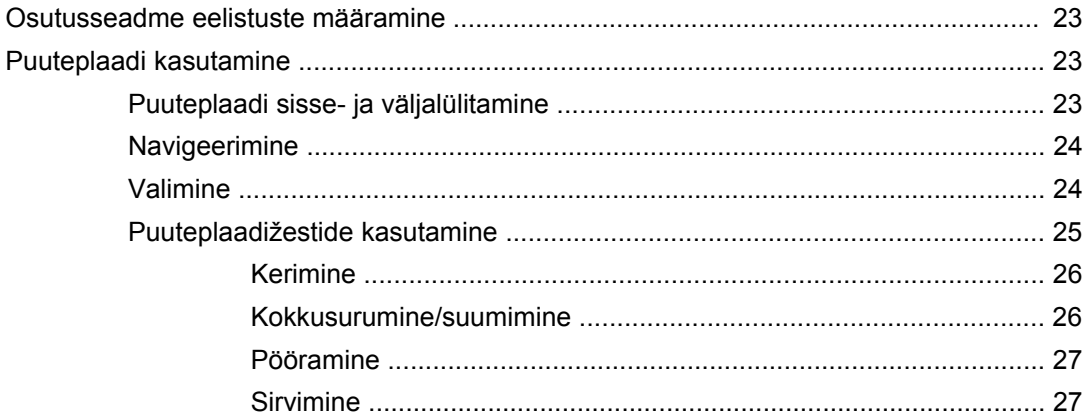

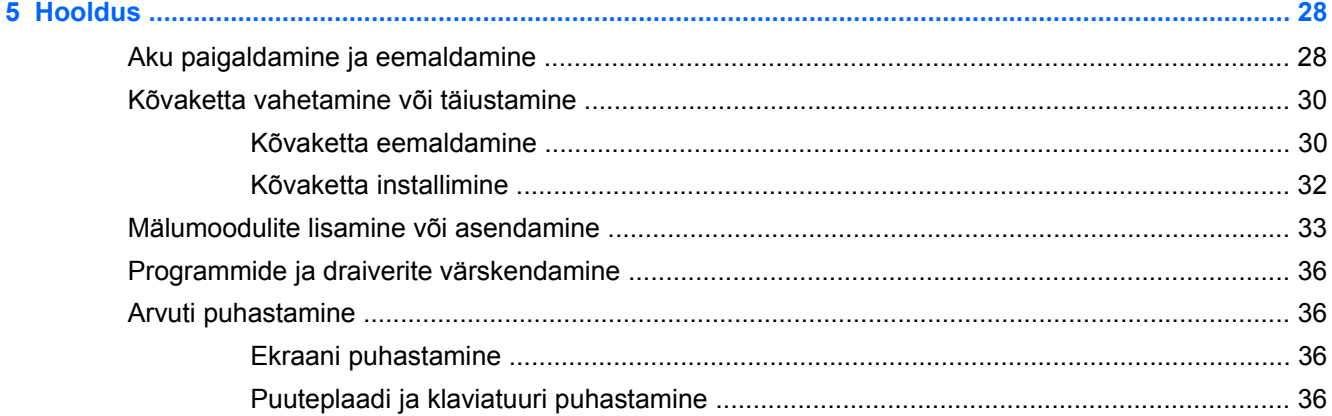

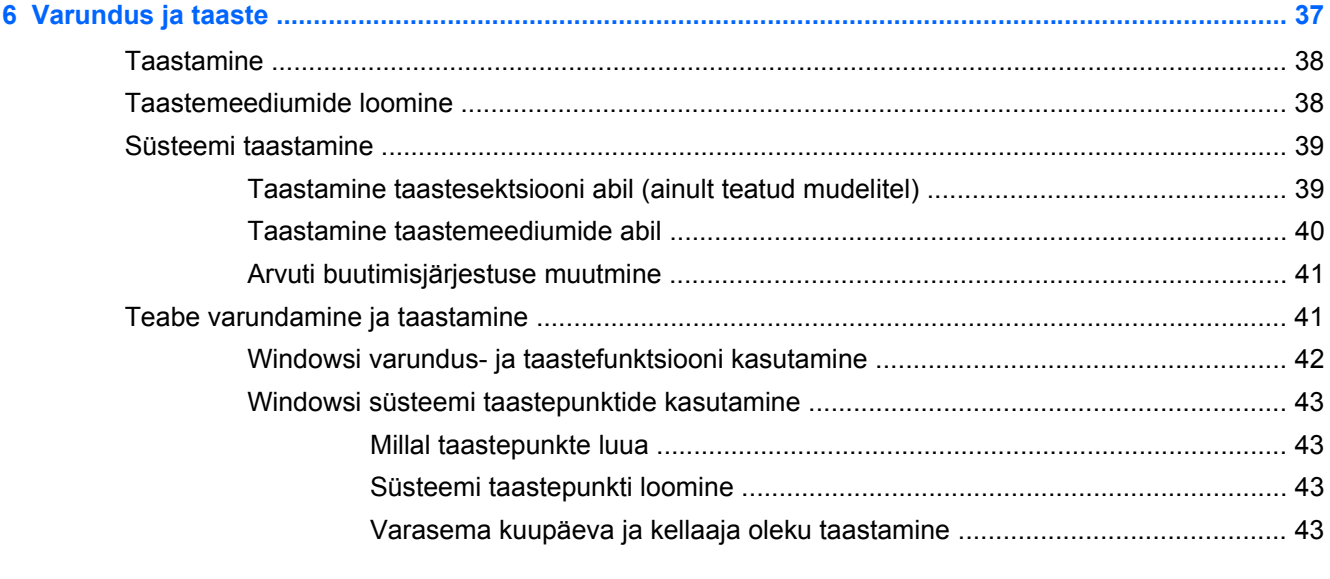

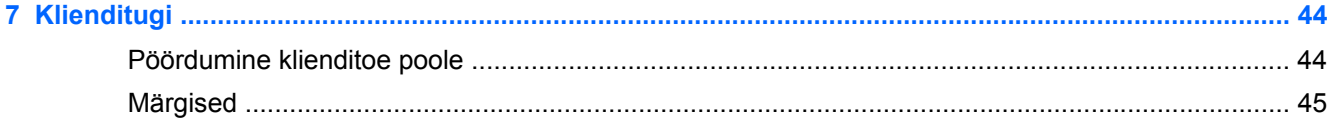

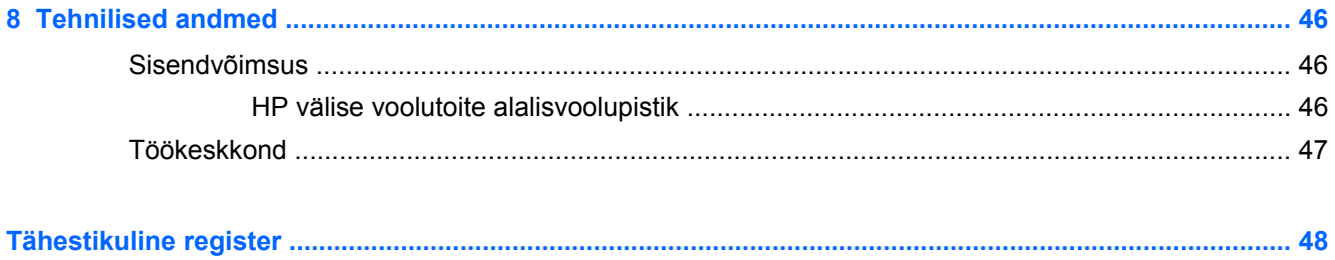

# <span id="page-8-0"></span>**1 Tere tulemast**

Peatükk sisaldab järgmisi jaotisi.

- [Mis on uut](#page-9-0)
- [Vajaliku teabe leidmine](#page-9-0)

Pärast arvuti häälestamist ja registreerimist on oluline teostada alljärgnevad toimingud.

- **Interneti-ühenduse loomine** häälestage kaabel- või traadita võrk, et saaksite luua Internetiühenduse. Lisateavet leiate jaotisest [Võrgundus lk 15](#page-22-0).
- **Viirusetõrjetarkvara värskendamine** see aitab kaitsta arvutit viiruste põhjustatud kahju eest. Tarkvara on arvutisse eelinstallitud koos tasuta värskenduste piiratud tellimusega. Lisateavet leiate *HP sülearvutite teatmikust*. Juhiseid kasutusjuhendile ligipääsuks leiate teemast [Vajaliku](#page-9-0) [teabe leidmine lk 2](#page-9-0).
- **Arvuti tundmaõppimine** tutvuge arvuti omaduste ja funktsioonidega. Lisateavet leiate teemadest [Arvuti tundmaõppimine lk 5](#page-12-0) ja [Klaviatuur ja osutusseadmed lk 19.](#page-26-0)
- **Taasteketaste või -draivi loomine** taasteketaste või -draivi abil saab süsteemirikke või ebastabiilsuse korral taastada operatsioonisüsteemi ja tarkvara algsätted. Juhiseid leiate teemast [Varundus ja taaste lk 37.](#page-44-0)
- **Installitud tarkvara leidmine** arvutisse eelinstallitud tarkvara loendile ligipääsemine. Valige **Start > Kõik programmid**. Üksikasju arvutikomplekti kuuluva tarkvara kasutamise kohta leiate tarkvaratootja juhendist, mis võib olla tarkvaraga kaasas või asuda tootja veebilehel.

# <span id="page-9-0"></span>**Mis on uut**

### **HP CoolSense**

HP CoolSense  $\mathbb{R}$  aitab paremini kontrollida teie arvuti jahutussätteid, kasutades eelmääratletud

režiime, mis panevad rõhku arvuti jõudlusele, temperatuurile ning ventilaatori kiirusele ja müratasemele.

- **On** (Sees) konfigureerib sätted nii, et vältida temperatuuri tõusu ja arvuti tundub puudutusele jahedam.
- **Off** (Väljas) kui CoolSense on välja lülitatud, töötab arvuti täisjõudlusel, ent selle temperatuur võib olla kõrgem kui sisselülitatud funktsiooni korral.
- **Auto** (automaatne; ainult teatud mudelitel) tuvastab automaatselt, kas arvuti on paigal või seda transporditakse, ja optimeerib soojuseraldusega seotud parameetrid kasutuskeskkonna järgi. Kohalkasutatava arvuti puhul on HP CoolSense'i jaoks olulisem jõudlus ja see funktsioon on välja lülitatud. Mobiilse arvuti puhul on HP CoolSense'i jaoks olulisem temperatuur ja see funktsioon on sisse lülitatud.

Jahutussätete eelistuste muutmiseks järgige järgmisi samme.

**▲** Valige **Start > Juhtpaneel > Riistvara ja heli > HP CoolSense**.

# **Vajaliku teabe leidmine**

Arvutiga on kaasas mitmesuguseid ressursse, mis on abiks erinevate ülesannete täitmisel.

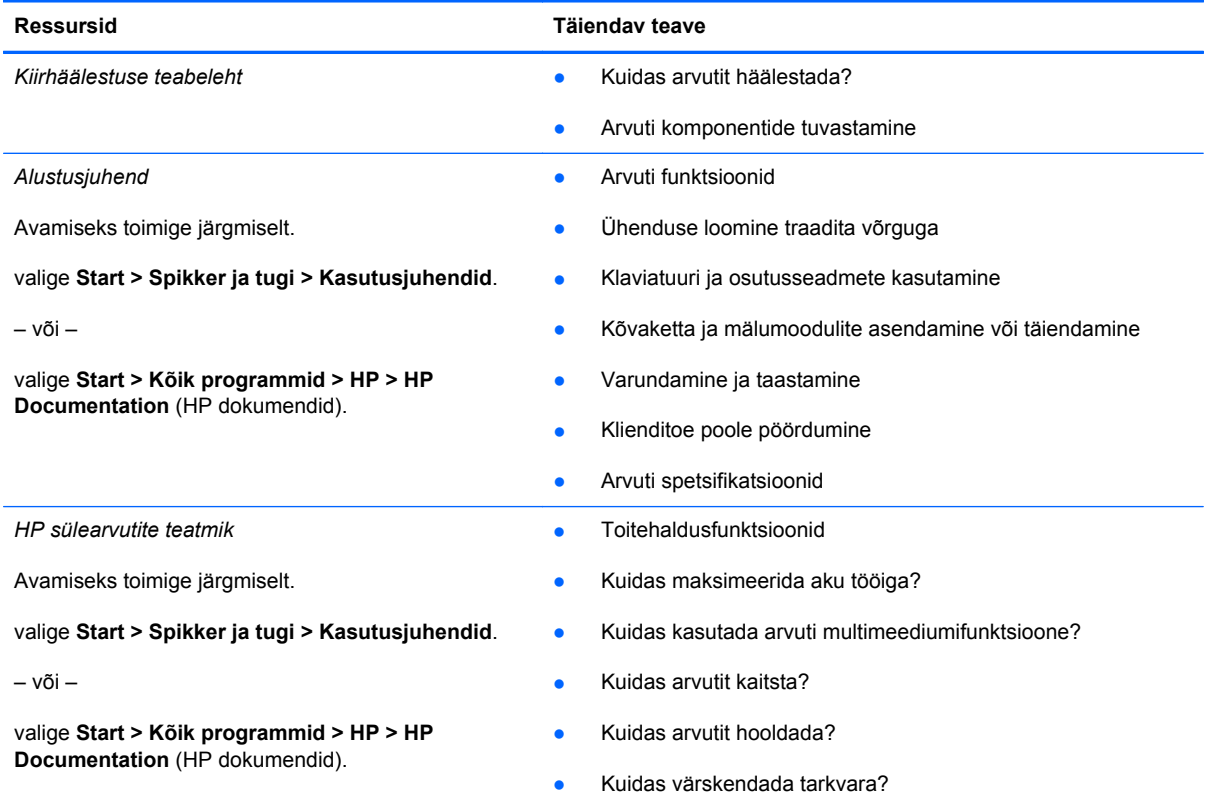

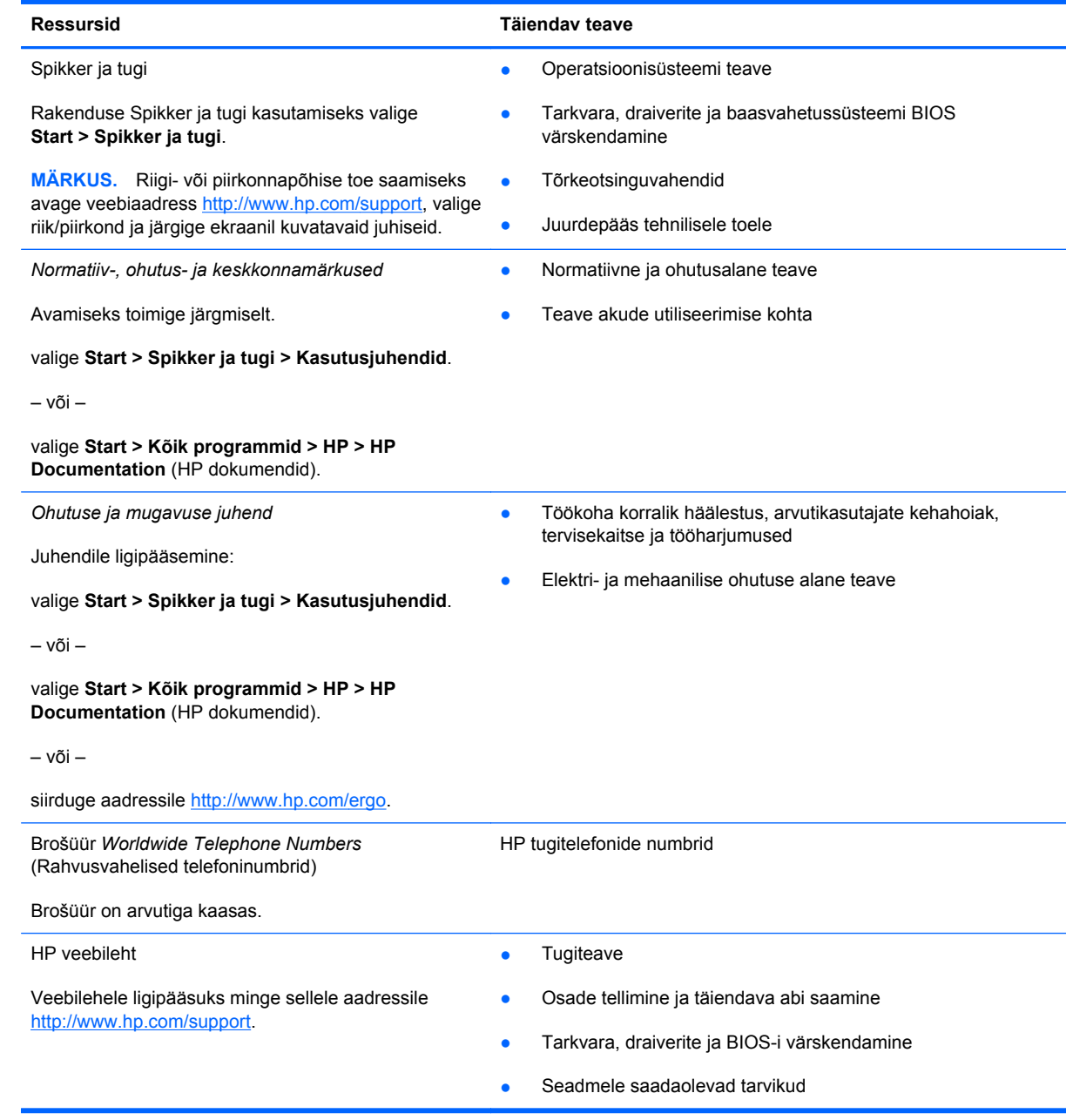

**Ressursid Täiendav teave**

*Piiratud garantii*\*

**Garantiiteave** 

Garantiile ligipääsemine:

Valige **Start > Spikker ja tugi > Kasutusjuhendid > View Warranty Information** (Kuva garantiiteave).

– või –

Valige **Start > Kõik programmid > HP > HP Documentation** (HP dokumendid) **> View Warranty Information** (Kuva garantiiteave).

– või –

siirduge aadressile [http://www.hp.com/go/](http://www.hp.com/go/orderdocuments) [orderdocuments.](http://www.hp.com/go/orderdocuments)

\* Tootele kehtiva selgesõnalise HP piiratud garantii leiate arvutis saadaolevate elektrooniliste juhendite hulgast ja/või pakendis kaasas olevalt CD-lt/DVD-lt. Mõne riigi/piirkonna puhul on pakendis kaasas trükitud HP piiratud garantii. Riigi/ piirkonna puhul, kus trükitud garantiid kaasas pole, võite hankida trükitud koopia veebiaadressilt [http://www.hp.com/go/](http://www.hp.com/go/orderdocuments) [orderdocuments](http://www.hp.com/go/orderdocuments) või kirjutades HP-le järgmistel aadressidel.

- Põhja-Ameerika: Hewlett-Packard, MS POD, 11311 Chinden Blvd, Boise, ID 83714, USA
- **Euroopa, Lähis-Ida, Aafrika**: Hewlett-Packard, POD, Via G. Di Vittorio, 9, 20063, Cernusco s/Naviglio (MI), Italy
- **Aasia ja Vaikse ookeani piirkond**: Hewlett-Packard, POD, P.O. Box 200, Alexandra Post Office, Singapur 911507

Lisage oma toote number, garantiiaeg (selle leiate seerianumbri märgiselt), nimi ja postiaadress.

# <span id="page-12-0"></span>**2 Arvuti tundmaõppimine**

Peatükk sisaldab järgmisi jaotisi.

- Ülaosa
- [Esikülg](#page-17-0)
- [Parem külg](#page-17-0)
- [Vasak külg](#page-18-0)
- [Ekraan](#page-20-0)
- [Põhi](#page-21-0)

# **Ülaosa**

## **Puuteplaat**

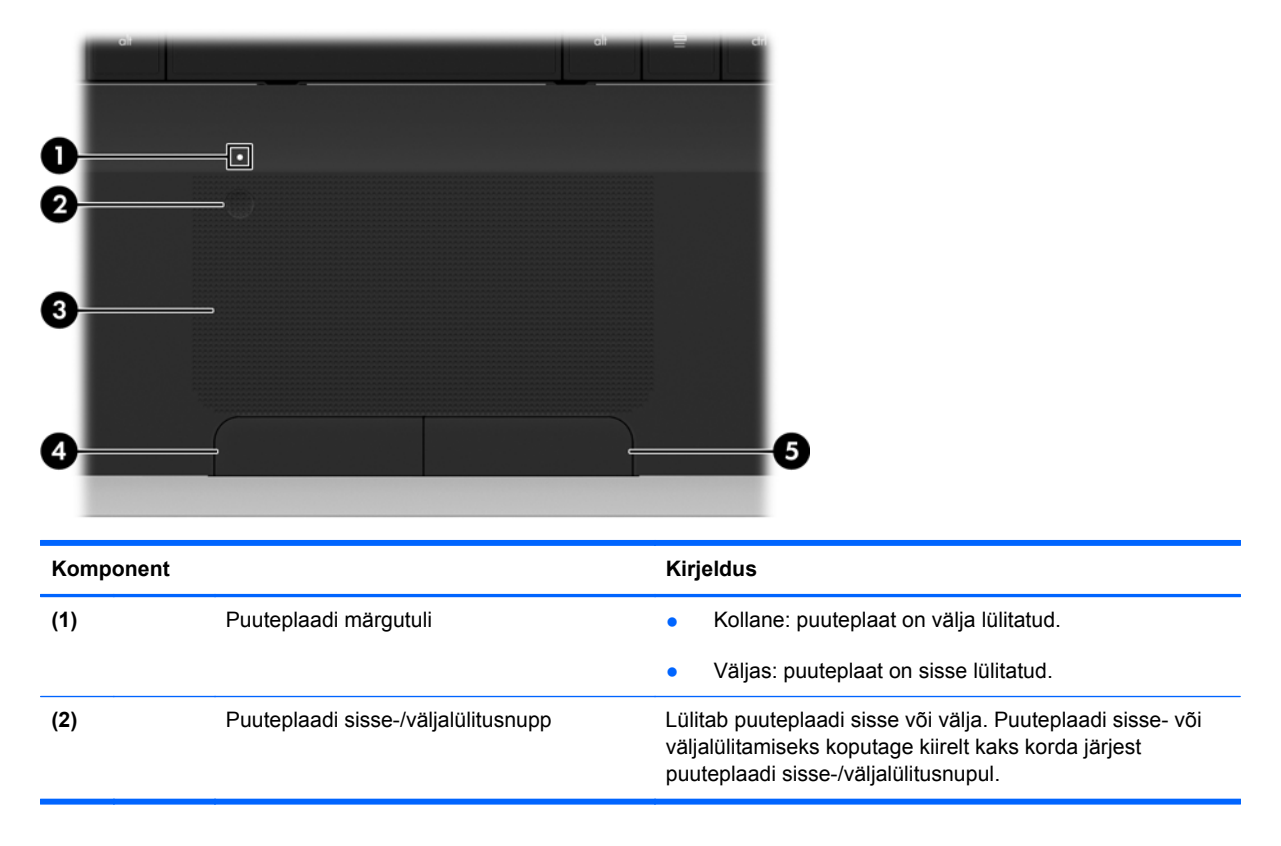

<span id="page-13-0"></span>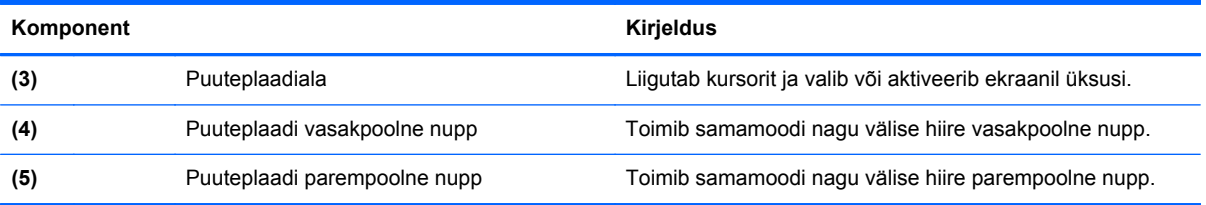

# <span id="page-14-0"></span>**Märgutuled**

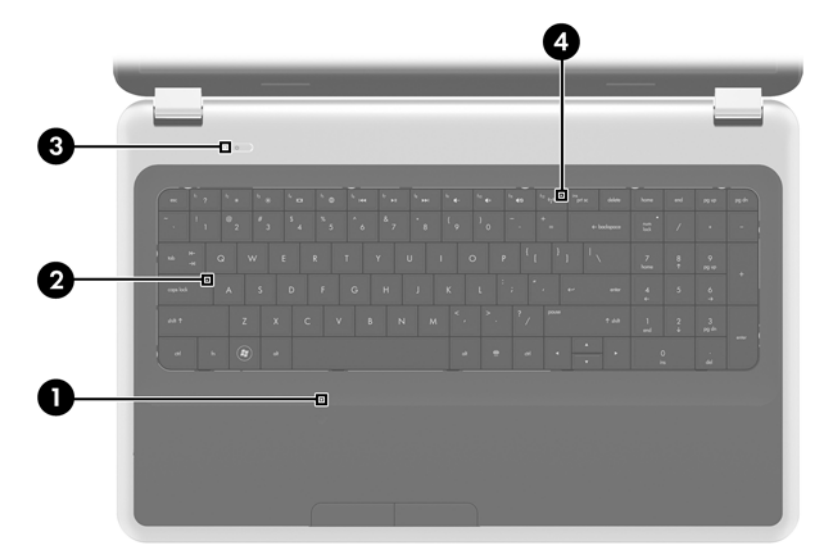

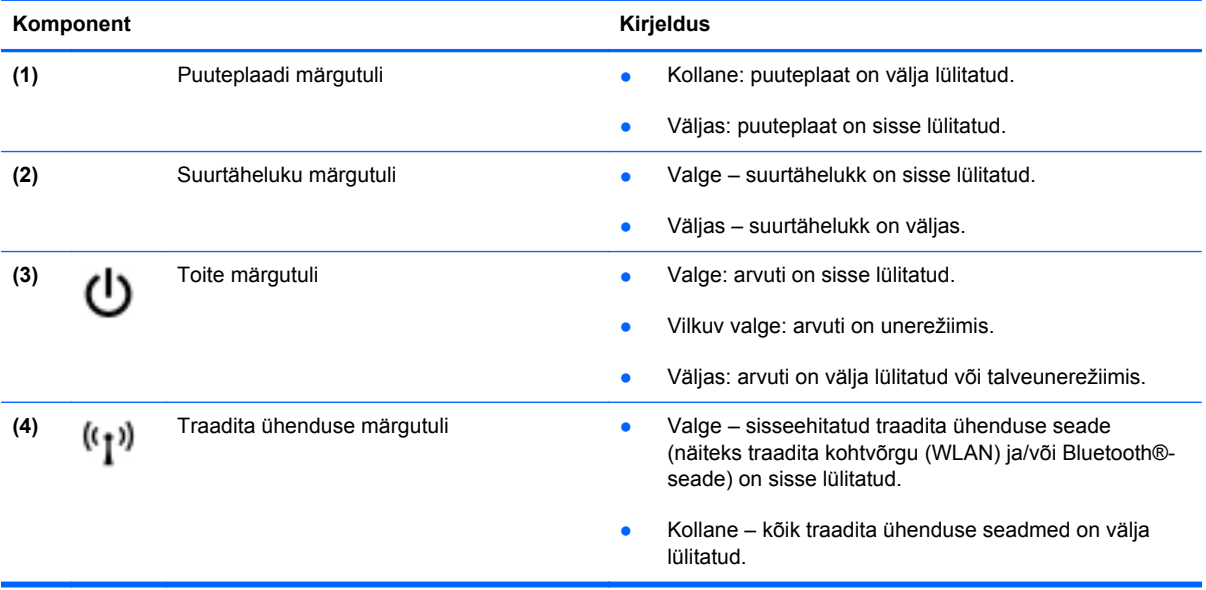

## <span id="page-15-0"></span>**Nupud**

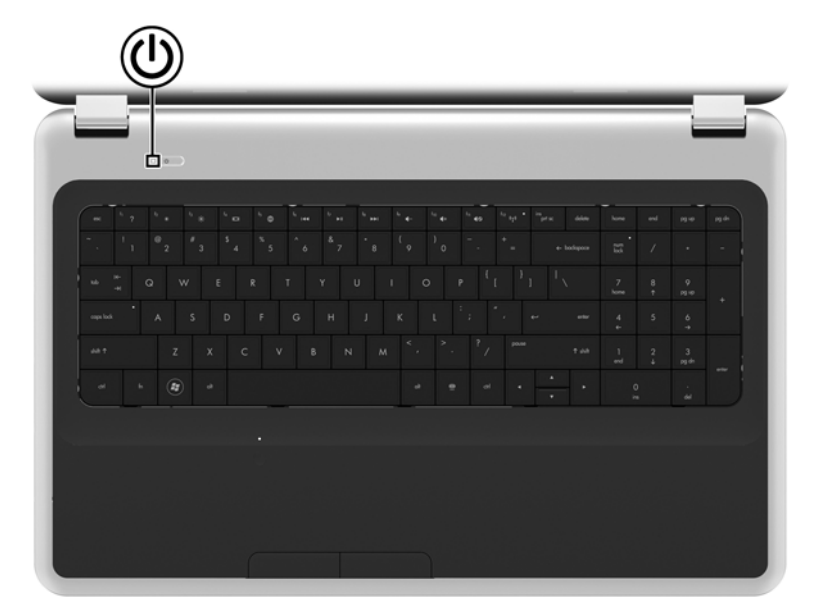

#### Komponent **Komponent** Kirjeldus

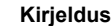

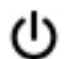

Toitenupp **bilitatud**, vajutage selle sisselülitamiseks seda nuppu.

- Kui arvuti on sisse lülitatud, vajutage unerežiimi lülitumiseks seda nuppu.
- Kui arvuti on unerežiimis, vajutage unerežiimist väljumiseks seda nuppu.
- Kui arvuti on talveunerežiimis, vajutage talveunerežiimist väljumiseks seda nuppu.

Kui arvuti ei reageeri ja Windowsi® sulgemistoimingutest pole abi, vajutage toitenuppu ja hoidke seda vähemalt 5 sekundit all, et arvuti välja lülitada.

Lisateabe saamiseks toitesätete kohta valige **Start > Juhtpaneel > Süsteem ja turve > Toitesuvandid** või vaadake teatmikku *HP sülearvutite teatmik*.

## <span id="page-16-0"></span>**Klahvid**

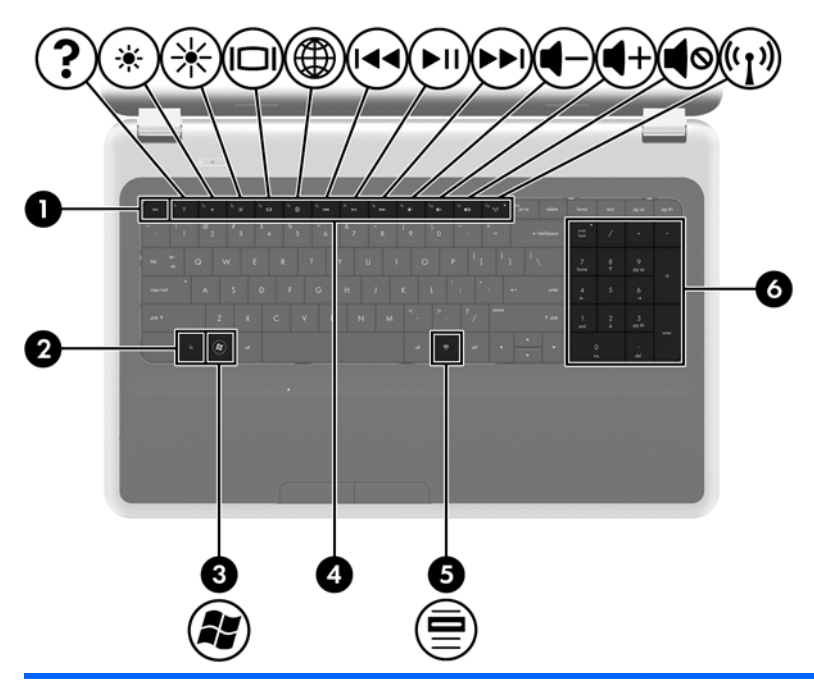

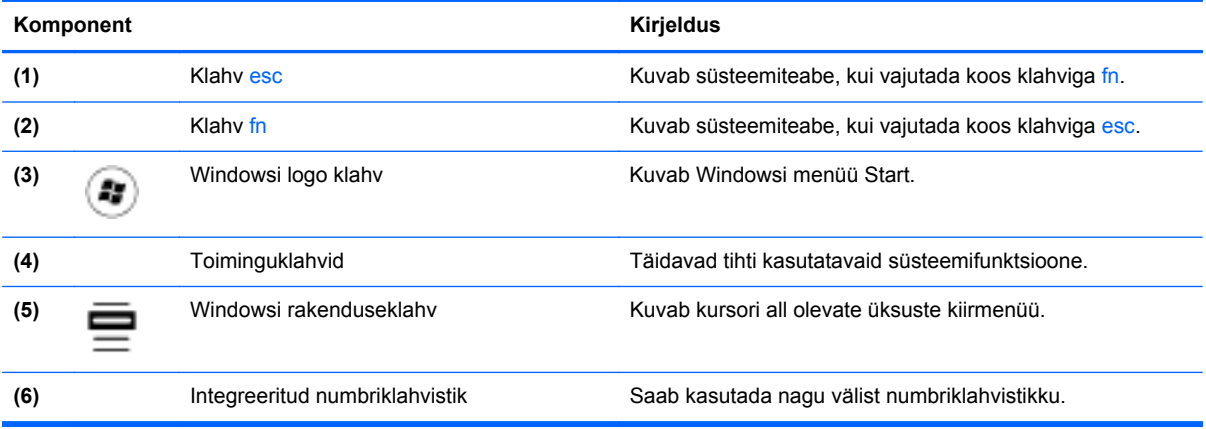

# <span id="page-17-0"></span>**Esikülg**

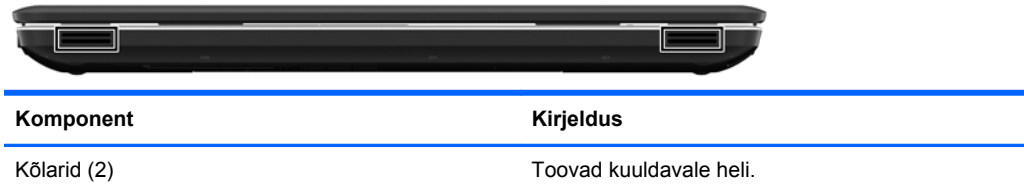

# **Parem külg**

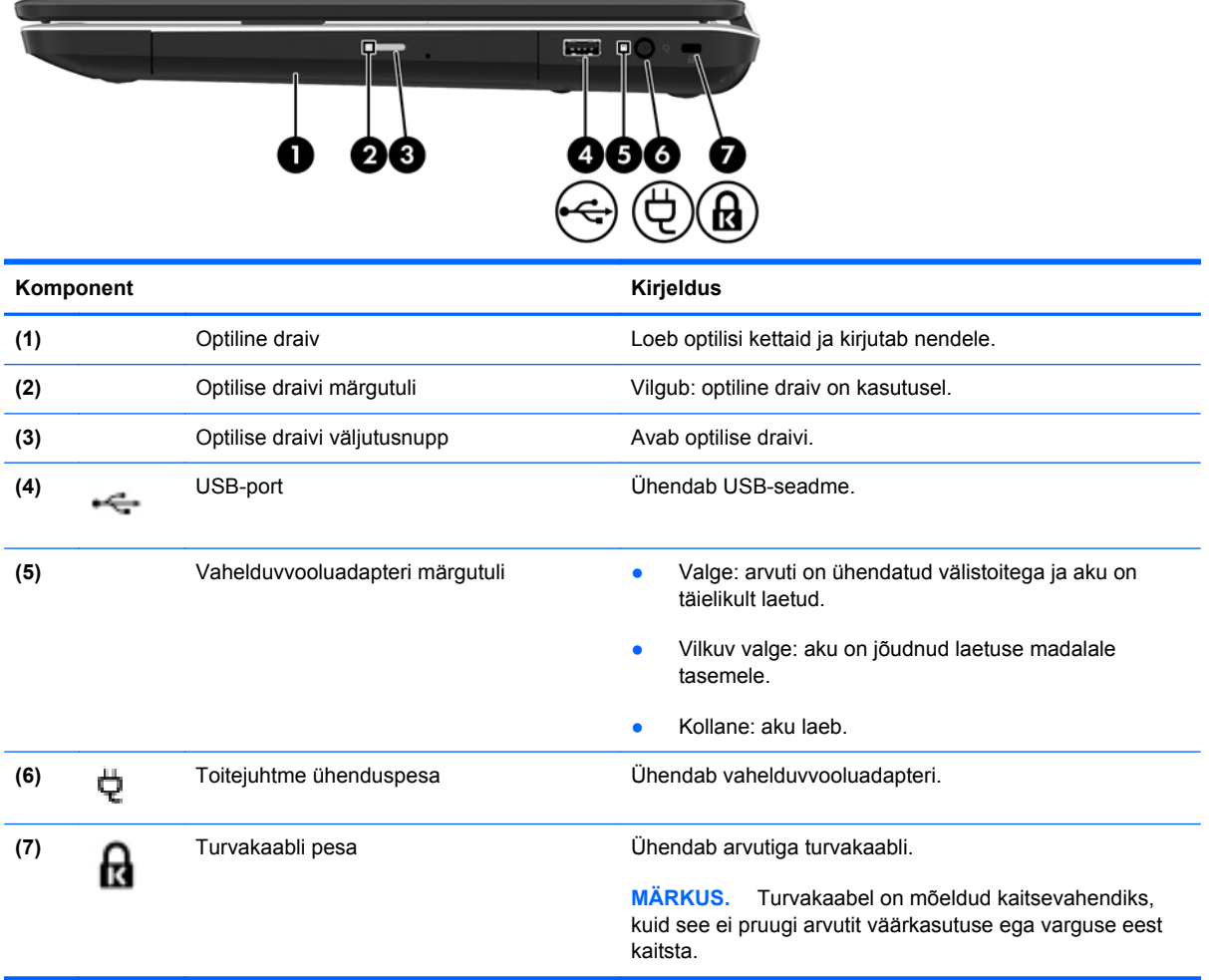

# <span id="page-18-0"></span>**Vasak külg**

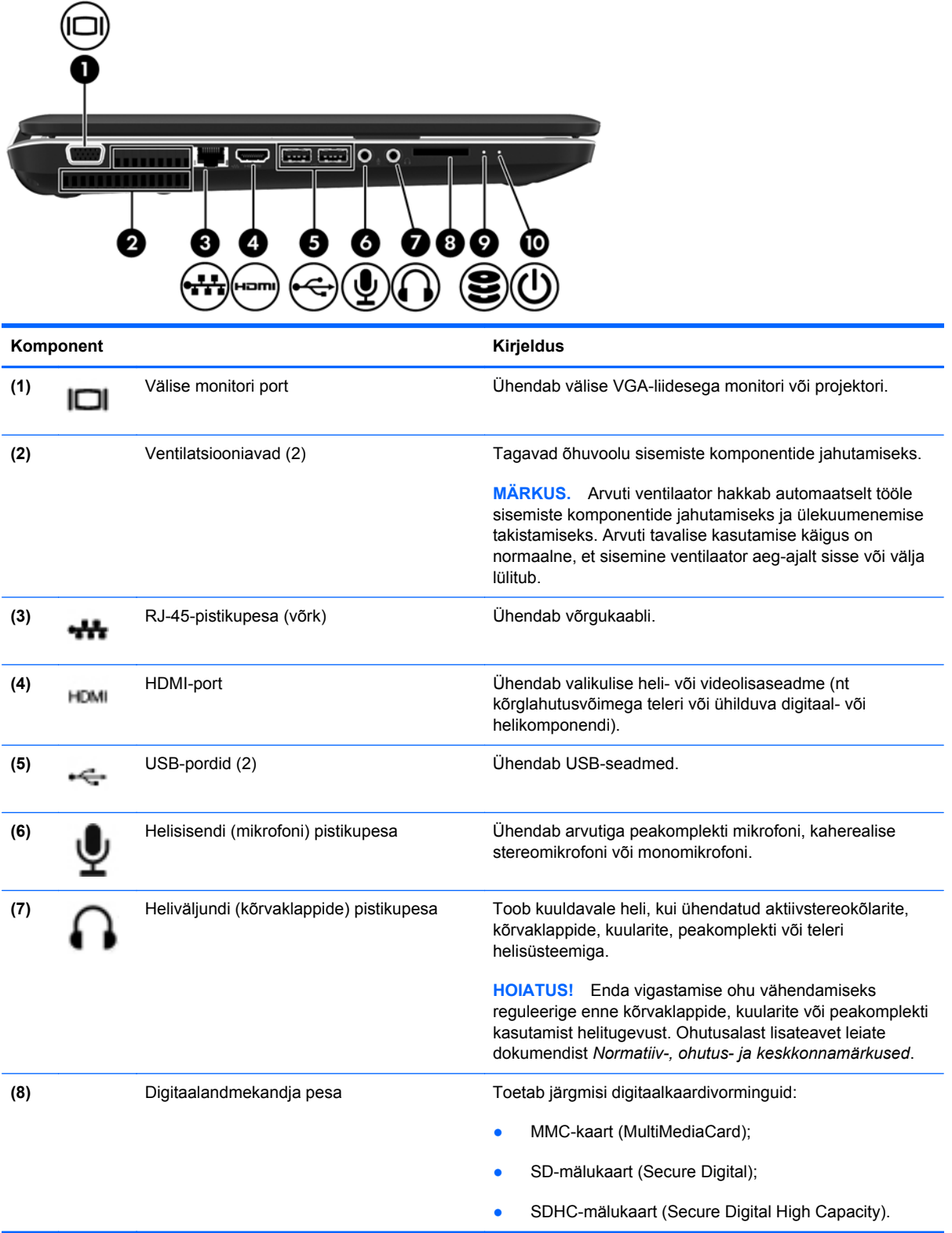

<span id="page-19-0"></span>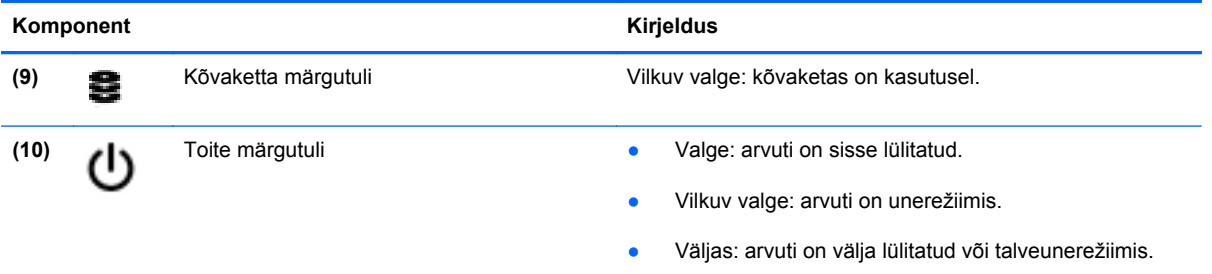

# <span id="page-20-0"></span>**Ekraan**

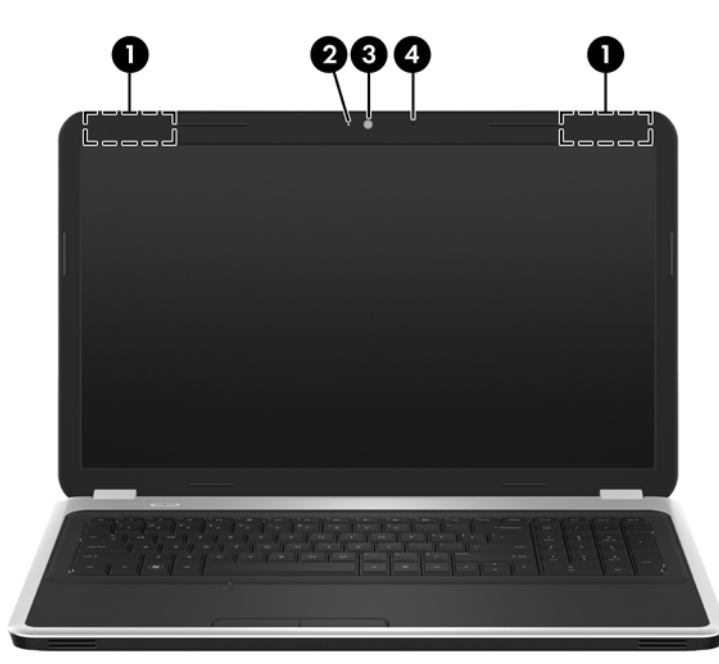

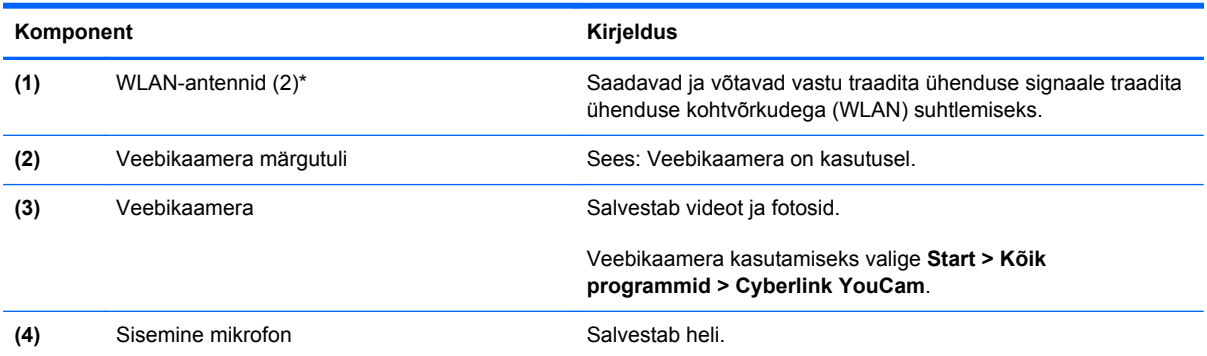

\* Neid antenne pole väljastpoolt näha. Optimaalseks signaaliedastuseks ärge asetage antennide vahetusse lähedusse takistusi. Traadita ühendusega seotud normatiivsed märkused leiate dokumendi *Normatiivsed, ohutus- ja keskkonnaalased märkused* teie riiki/piirkonda käsitlevast jaotisest. Märkused on saadaval spikri ja toe rakenduses.

<span id="page-21-0"></span>**Põhi**

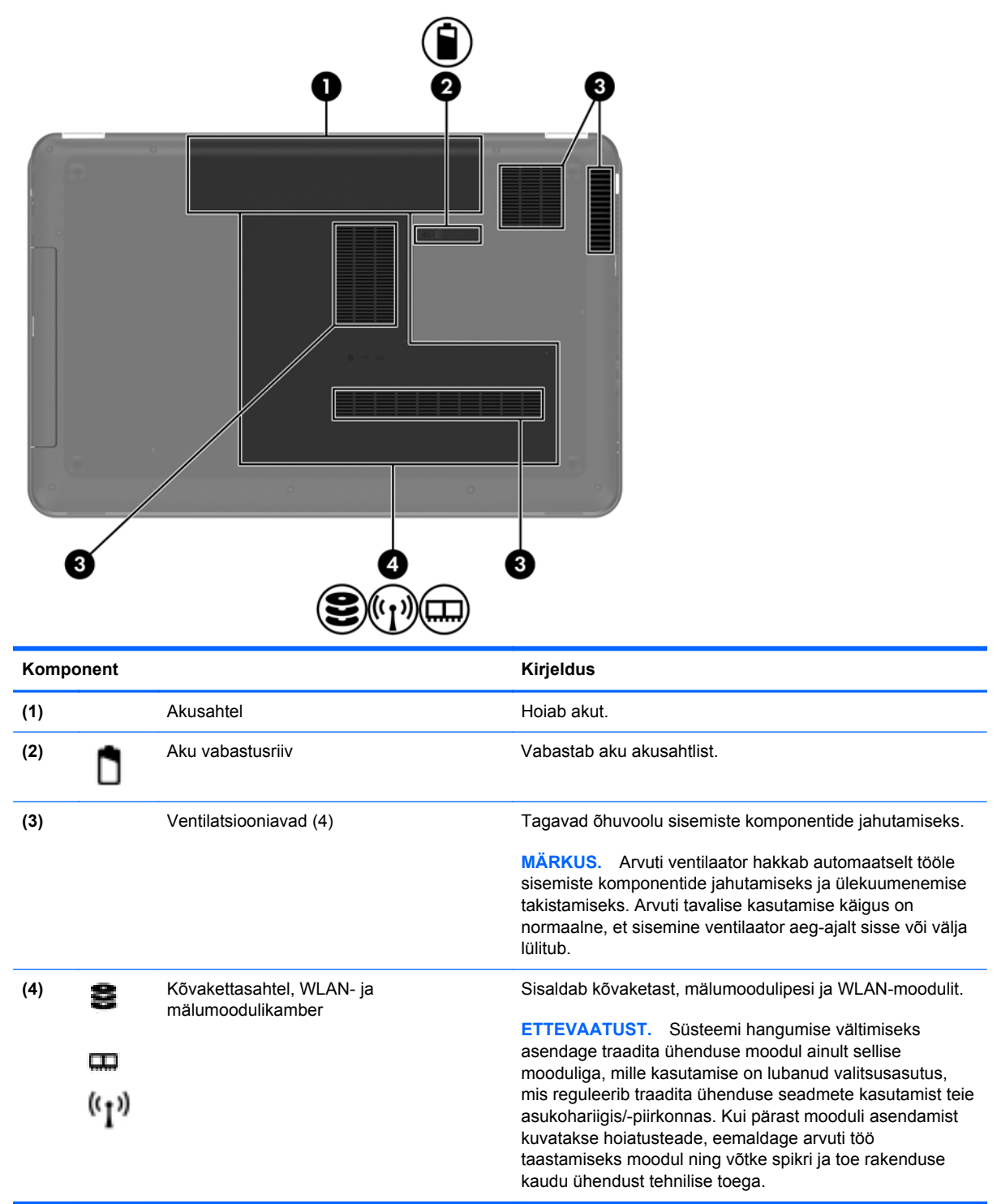

# <span id="page-22-0"></span>**3 Võrgundus**

- [Interneti-teenuse pakkuja \(ISP\) kasutamine](#page-23-0)
- [Traadita ühenduse võrguga ühendamine](#page-23-0)

**MÄRKUS.** Interneti riist- ja tarkvarafunktsioonid varieeruvad olenevalt arvuti mudelist ning teie asukohast.

Teie arvuti võib toetada üht või mõlemat järgnevat Interneti-ühenduse tüüpi.

- Traadita ühendus mobiilse Interneti-ühenduse jaoks, saate kasutada traadita ühendust. Lisateavet leiate teemadest [Ühenduse loomine olemasoleva WLAN-iga lk 17](#page-24-0) või [Uue WLAN](#page-24-0)[võrgu häälestamine lk 17](#page-24-0).
- Kaabelvõrk võite luua Interneti-ühenduse kaabelvõrgu kaudu. Teavet kaabelvõrguga ühenduse loomise kohta leiate teatmikust *HP sülearvutite teatmik*.

# <span id="page-23-0"></span>**Interneti-teenuse pakkuja (ISP) kasutamine**

Enne Internetiga ühenduse loomist peate looma ISP-konto. Interneti-teenuse ja modemi soetamiseks võtke ühendust kohaliku Interneti-teenuse pakkujaga. Interneti-teenuse pakkuja aitab teil häälestada modemit, paigaldada võrgukaablit traadita ühendusega arvuti ja modemi vahele ning katsetada Interneti-teenuse tööd.

**MÄRKUS.** Interneti-teenuse pakkuja annab teile Internetti pääsemiseks ka kasutaja ID ja parooli. Kirjutage see teave üles ja hoidke kindlas kohas.

Järgmised funktsioonid aitavad teil luua uue Interneti-konto või konfigureerida arvuti olemasoleva konto kasutamiseks.

- **Interneti-teenused ja pakkumised (saadaval mõnes piirkonnas)** utiliit on abiks uue Interneti-konto loomisel ja arvuti konfigureerimisel olemasoleva konto kasutamiseks. Utiliidi poole pöördumiseks valige **Start > Kõik programmid > Interneti-teenused > Internetti ühendamine**.
- **Interneti-teenuse pakkuja ikoonid (saadaval mõnes piirkonnas) neid ikoone saab kuvada** kas ühekaupa Windowsi töölaual või rühmitatult töölauakaustas nimega Interneti-teenused. Uue Interneti-konto häälestamisel või arvuti konfigureerimisel olemasoleva konto kasutamiseks tehke ikoonil topeltklõps ja järgige seejärel ekraanil kuvatavaid juhiseid.
- **Windowsi Interneti-ühenduse viisard** saate Windowsi Interneti-ühenduse viisardit kasutada Interneti-ühenduse loomiseks alljärgnevatel juhtudel.
	- Teil on juba Interneti-teenuse pakkuja konto.
	- Teil pole veel Interneti-kontot ja soovite valida viisardis pakutavast loendist Internetiteenuse pakkuja. (Interneti-teenuse pakkujate loend pole kõigis regioonides saadaval).
	- Olete valinud Interneti-teenuse pakkuja, keda loendis pole, kuid kes on edastanud teile konkreetse teabe (IP-aadress, POP3- ja SMTP-sätted).

Interneti-ühenduse loomise viisardi avamiseks ja kasutamiseks valige **Start > Juhtpaneel > Võrk ja Internet > Võrgu- ja ühiskasutuskeskus**.

**MÄRKUS.** Kui teilt küsitakse, kas soovite Windowsi tulemüüri lubada või keelata, valige variant, mis lubab tulemüüri töö.

# **Traadita ühenduse võrguga ühendamine**

Traadita ühenduse tehnoloogia edastab andmeid raadiolainete, mitte kaabli kaudu. Teie arvutil võib olla üks või mitu järgmistest traadita ühenduse seadmetest.

- Traadita kohtvõrgu (WLAN) seade
- HP mobiilse lairibaühenduse moodul, traadita ühenduse laivõrgu (WWAN) seade
- **Bluetoothi seade**

Lisateavet traadita ühenduse tehnoloogia ja traadita ühenduse võrguga ühendamise kohta leiate teatmikust *HP sülearvutite teatmik* ning üksuses Spikker ja tugi toodud teabest ja veebilinkidest.

## <span id="page-24-0"></span>**Ühenduse loomine olemasoleva WLAN-iga**

- **1.** Lülitage arvuti sisse.
- **2.** Veenduge, et WLAN-seade on sisse lülitatud.
- **3.** Klõpsake tegumiriba paremas otsas asuval teavitusalal võrguikoonil.
- **4.** Valige võrk, kuhu ühendada.
- **5.** Klõpsake üksusel **Ühenda**.
- **6.** Vajadusel sisestage turbevõti.

### **Uue WLAN-võrgu häälestamine**

Vajalikud seadmed:

- Lairibamodem (DSL- või kaabelmodem) **(1)** ja kiire Interneti-teenus, mis ostetakse Internetiteenuse pakkujalt (ISP)
- Traadita ühenduse marsruuter (eraldi ostetav) **(2)**
- Teie uus traadita ühendusega arvuti **(3)**

**MÄRKUS.** Mõnel modemil on sisseehitatud traadita ühenduse marsruuter. Pidage nõu Internetiteenuse pakkujaga ja määrake, millist tüüpi modem teil on.

Joonisel on näide terviklikust traadita ühenduse võrgust (WLAN), mis on Internetiga ühendatud. Kui teie võrk suureneb, saab Internetti pääsemiseks võrku ühendada veel traadita ja kaabelühendusega arvuteid.

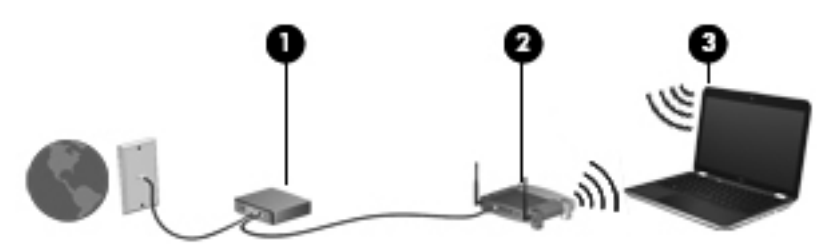

### <span id="page-25-0"></span>**Traadita ühenduse marsruuteri konfigureerimine**

Lisateavet WLAN-võrgu häälestamise kohta leiate marsruuteri tootja või Interneti-teenuse pakkuja antavast teabest.

Uue raadiovõrgu loomiseks pakub vahendeid ka operatsioonisüsteem Windows. Windows võrguhäälestustööriistade kasutamiseks valige **Start > Juhtpaneel > Võrk ja Internet > Võrgu- ja ühiskasutuskeskus > Häälesta uus ühendus või võrk > Häälesta uus võrk**. Seejärel järgige ekraanil kuvatavaid juhiseid.

**MÄRKUS.** Soovitame kõigepealt ühendada uue traadita ühendusega arvuti marsruuteriga sellega komplektis oleva võrgukaabli abil. Kui arvuti Interneti-ühendus toimib, lahutage kaabel ja siirduge traadita võrgu kaudu Internetti.

### **WLAN-i kaitsmine**

Traadita ühendusega võrgu häälestamisel või olemasoleva WLAN-võrgu avamisel lülitage alati sisse turvafunktsioonid, mis kaitsevad võrku volitamata juurdepääsu eest.

Lisateavet traadita ühendusega võrgu kaitsmise kohta leiate teatmikust *HP sülearvutite teatmik*.

# <span id="page-26-0"></span>**4 Klaviatuur ja osutusseadmed**

Peatükk sisaldab järgmisi jaotisi.

- [Klaviatuuri kasutamine](#page-27-0)
- [Osutusseadmete kasutamine](#page-30-0)

# <span id="page-27-0"></span>**Klaviatuuri kasutamine**

## **Toiminguklahvide kasutamine**

Toiminguklahve kasutatakse kohandatud toimingute tegemiseks. Need toimingud on määratud klahvidele klaviatuuri ülaosas.

Klahvidel f1–f12 esitatud ikoonid tähistavad toiminguklahvide funktsioone. Toiminguklahvi kasutamiseks vajutage ja hoidke klahvi all, et aktiveerida sellele määratud funktsioon.

**MÄRKUS.** Toiminguklahvide funktsioon on tehases lubatud. Selle funktsiooni saab keelata häälestusutiliidis Setup Utility. Kui häälestusutiliidis Setup Utility toiminguklahvide funktsiooni keelate, tuleb toiminguklahvile määratud toimingu tegemiseks vajutada lisaks toiminguklahvile ka klahvi fn.

**ETTEVAATUST.** Olge häälestusutiliidis Setup Utility muudatuste tegemisel äärmiselt ettevaatlik. Vead võivad takistada arvuti korralikku tööd.

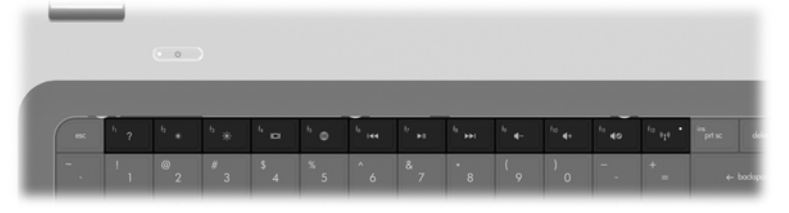

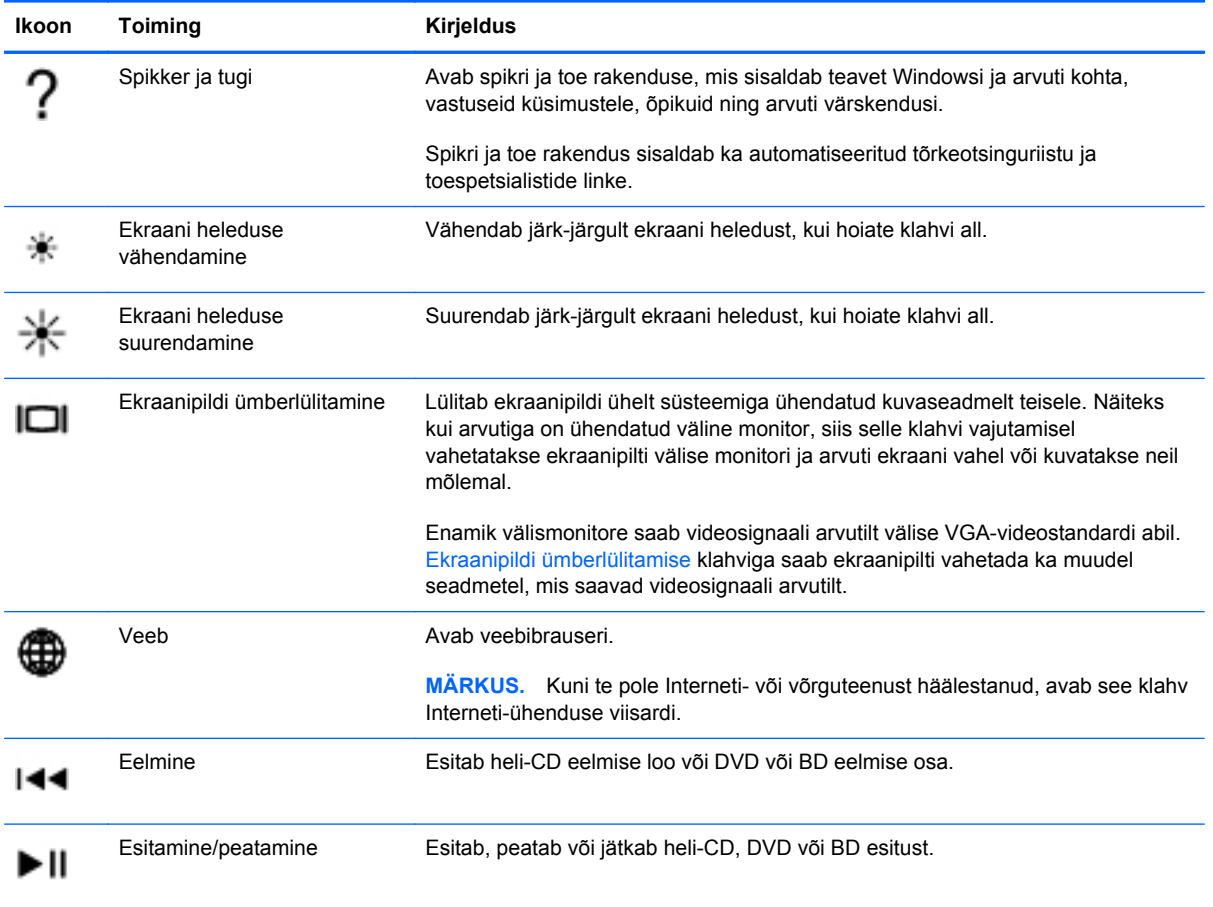

<span id="page-28-0"></span>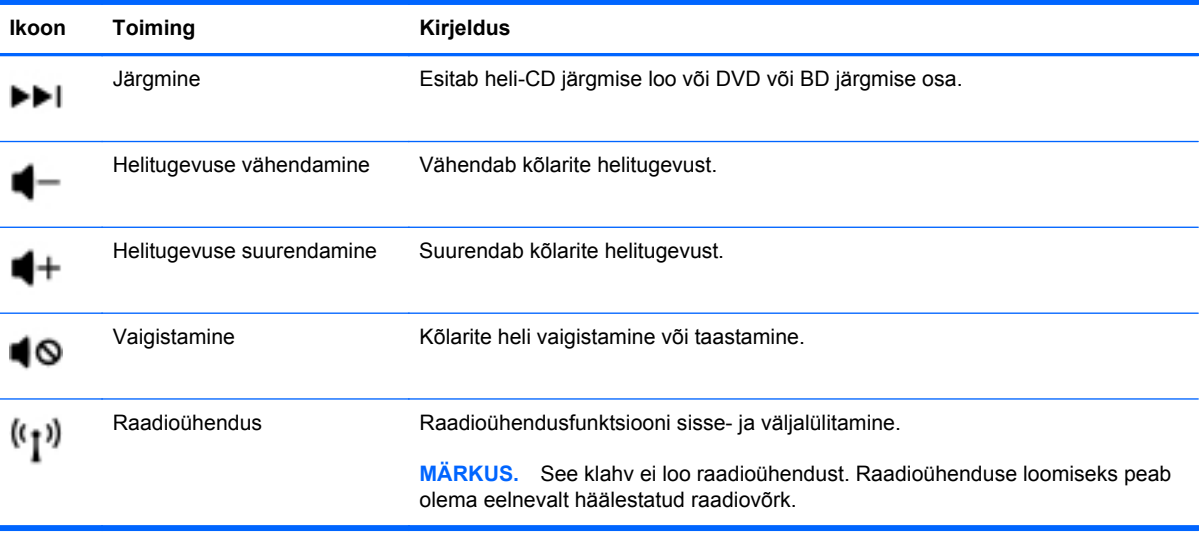

## <span id="page-29-0"></span>**Klahvistike kasutamine**

Arvutil on sisseehitatud numbriklahvistik. Arvuti toetab ka valikulist välist numbriklahvistikku või valikulist välist numbriklahvistikuga klaviatuuri.

### **Integreeritud numbriklahvistiku kasutamine**

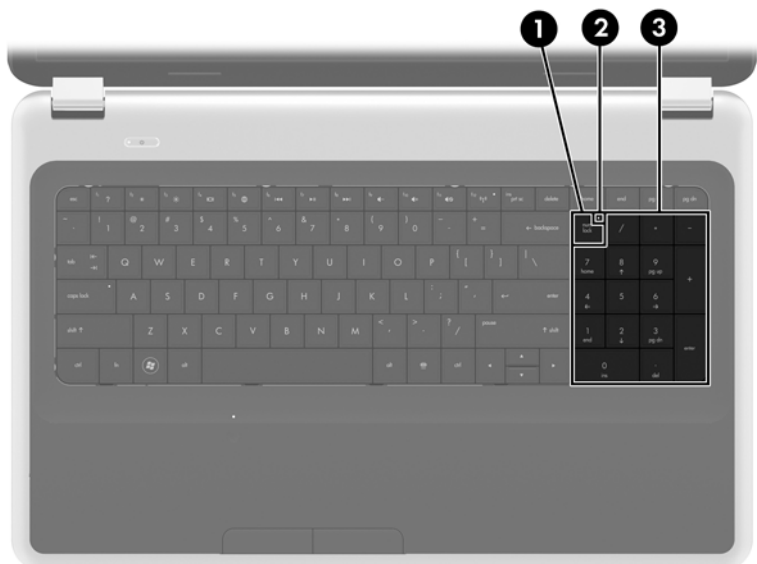

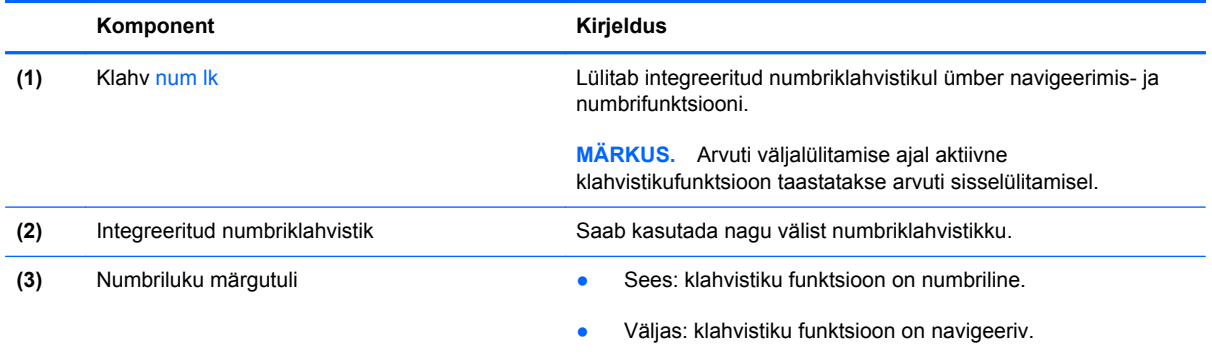

# <span id="page-30-0"></span>**Osutusseadmete kasutamine**

**MÄRKUS.** Lisaks arvuti osutusseadmetele on võimalik kasutada välist USB-hiirt (müüakse eraldi), ühendades selle ühte arvuti USB-porti.

### **Osutusseadme eelistuste määramine**

Osutusseadmete sätete (nt nuppude konfiguratsiooni, klõpsamiskiiruse ja kursorisuvandite) kohandamiseks kasutage Windows®-i hiireatribuute.

Hiireatribuutidele juurdepääsu saamiseks valige **Start > Seadmed ja printerid**. Seejärel paremklõpsake arvuti nimel ja valige üksus **Hiire sätted**.

### **Puuteplaadi kasutamine**

Kursori liigutamiseks libistage sõrme puuteplaadil suunas, kuhu soovite kursorit nihutada. Kasutage puuteplaadi vasakut ja paremat nuppu samamoodi nagu välise hiire nuppe.

### **Puuteplaadi sisse- ja väljalülitamine**

Puuteplaadi välja- või sisselülitamiseks koputage kiirelt kaks korda järjest puuteplaadi sisse-/ väljalülitusnupul.

**MÄRKUS.** Kui puuteplaat on sisse lülitatud, siis tuli ei põle.

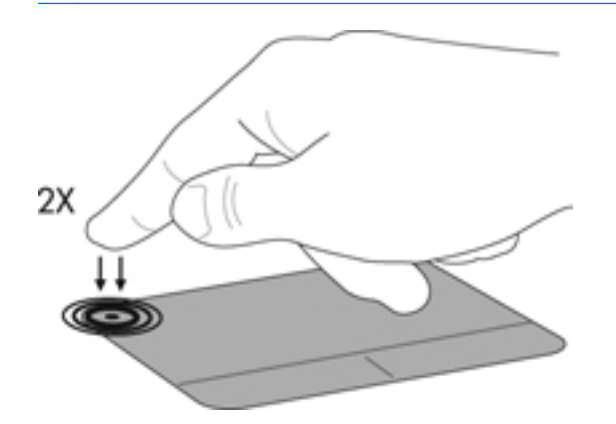

### <span id="page-31-0"></span>**Navigeerimine**

Kursori liigutamiseks libistage sõrme puuteplaadil suunas, kuhu soovite kursorit nihutada.

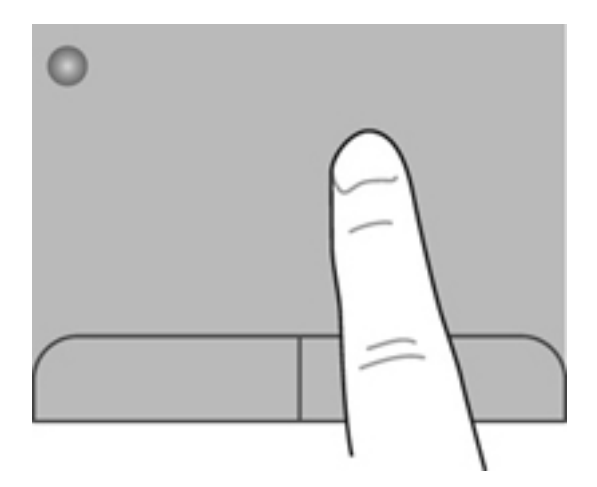

### **Valimine**

Kasutage puuteplaadi vasakut ja paremat nuppu samamoodi nagu välise hiire vastavaid nuppe.

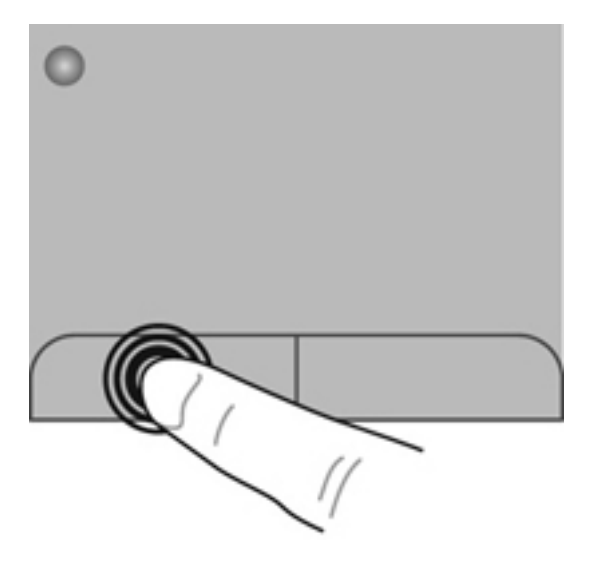

### <span id="page-32-0"></span>**Puuteplaadižestide kasutamine**

Puuteplaat toetab mitmesuguseid žeste. Puuteplaadižestide kasutamiseks asetage puuteplaadile korraga kaks sõrme.

**MÄRKUS.** Puuteplaadižestid pole mõnes programmis toetatud.

Mõne žesti demo kuvamiseks toimige järgmiselt.

- **1.** Klõpsake tegumiriba paremas servas teavitusala ikoonil **Kuva peidetud ikoonid**.
- **2.** Paremklõpsake ikooni **Synaptics Pointing Device** (Synapticsi osutusseade) **(1)** ja seejärel klõpsake käsku **TouchPad Properties** (Puuteplaadi atribuudid).
- **3.** Klõpsake mõne žesti demo aktiveerimiseks asjakohast žesti.

Žestide sisse ja välja lülitamine.

- **1.** Klõpsake tegumiriba paremas servas teavitusala ikoonil **Kuva peidetud ikoonid**.
- **2.** Paremklõpsake ikooni **Synaptics Pointing Device** (Synapticsi osutusseade) ( ja seejärel klõpsake käsku **TouchPad Properties** (Puuteplaadi atribuudid).
- **3.** Märkige selle žesti ruut, mille soovite sisse või välja lülitada.
- **4.** Klõpsake nupul **Rakenda** ja seejärel **OK**.

#### <span id="page-33-0"></span>**Kerimine**

Kerimist on mugav kasutada lehel või pildil üles-alla ja vasakule-paremale liikumiseks. Kerimiseks asetage kaks sõrme (nii et nende vahel oleks väike vahe) puuteplaadile ja seejärel lohistage neid üles, alla, vasakule või paremale.

**MÄRKUS.** Kerimiskiirus sõltub sõrmede liigutamise kiirusest.

**MÄRKUS.** Kahe sõrmega kerimine on tehases lubatud.

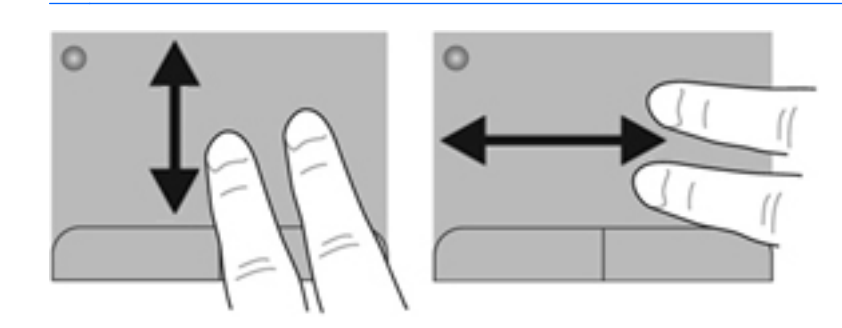

#### **Kokkusurumine/suumimine**

Kokkusurumine võimaldab kujutist ja teksti suurendada või vähendada.

- Suurendamiseks asetage kaks sõrme puuteplaadile ja nihutage neid teineteisest eemale.
- Vähendamiseks asetage kaks sõrme puuteplaadile ja nihutage neid teineteise poole.

**MÄRKUS.** Kokkusurumine/suumimine on tehases lubatud.

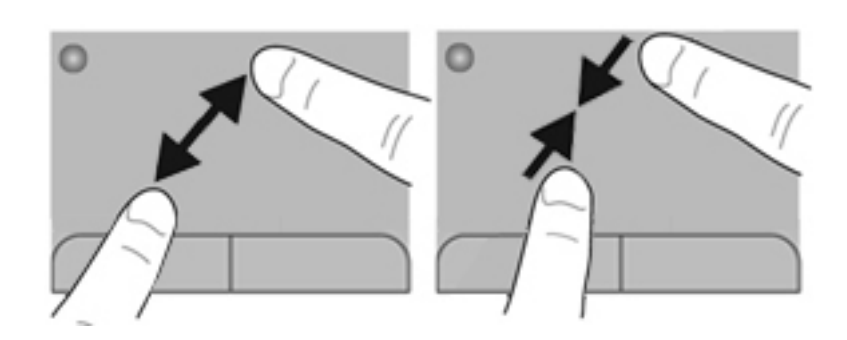

#### <span id="page-34-0"></span>**Pööramine**

Pööramisžesti abil saate pöörata selliseid üksusi nagu pildid. Pööramiseks asetage vasak nimetissõrm puuteplaadialale. Tehke parema nimetissõrmega ümber vasaku nimetissõrme pühkiv liigutus, liikudes ülevalt suunaga paremale. Vastupidi pööramiseks liigutage paremat nimetissõrme paremalt suunaga üles.

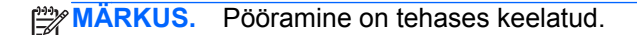

**MÄRKUS.** Pööramisžest tuleb teha puuteplaadialal.

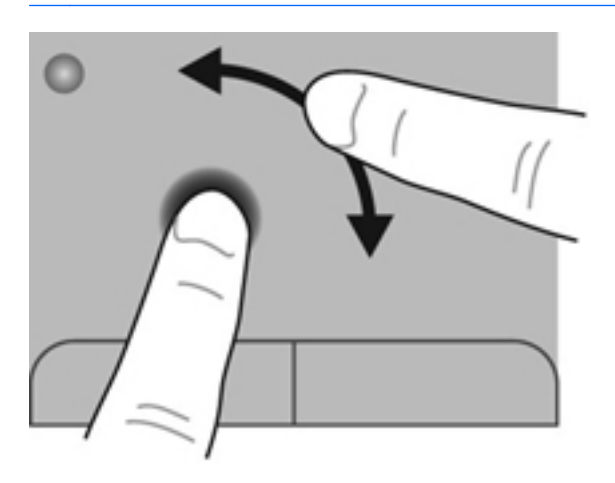

#### **Sirvimine**

Sirvimisžesti saab kasutada kuvadel navigeerimiseks või dokumentide kiireks kerimiseks. Sirvimiseks tehke puuteplaadil kolme sõrmega kiireid sirvimisliigutusi kas üles, alla, vasakule või paremale.

**MÄRKUS.** Kolme sõrmega sirvimine on tehases keelatud.

**MÄRKUS.** Sirvimisžest tuleb teha puuteplaadialal.

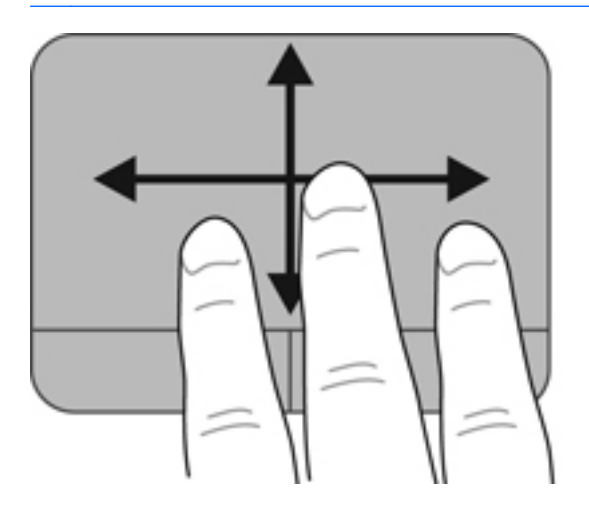

# <span id="page-35-0"></span>**5 Hooldus**

Peatükk sisaldab järgmisi jaotisi.

- Aku paigaldamine ja eemaldamine
- [Kõvaketta vahetamine või täiustamine](#page-37-0)
- [Mälumoodulite lisamine või asendamine](#page-40-0)
- [Programmide ja draiverite värskendamine](#page-43-0)
- **[Arvuti puhastamine](#page-43-0)**

# **Aku paigaldamine ja eemaldamine**

**MÄRKUS.** Lisateavet aku kasutamise kohta leiate teatmikust *HP sülearvutite teatmik*.

Aku paigaldamiseks toimige järgnevalt:

**▲** Asetage aku sahtlisse **(1)** ja lükake allapoole **(2)**, kuni see paigale jääb.

Aku vabastusriiv lukustab aku automaatselt kohale.

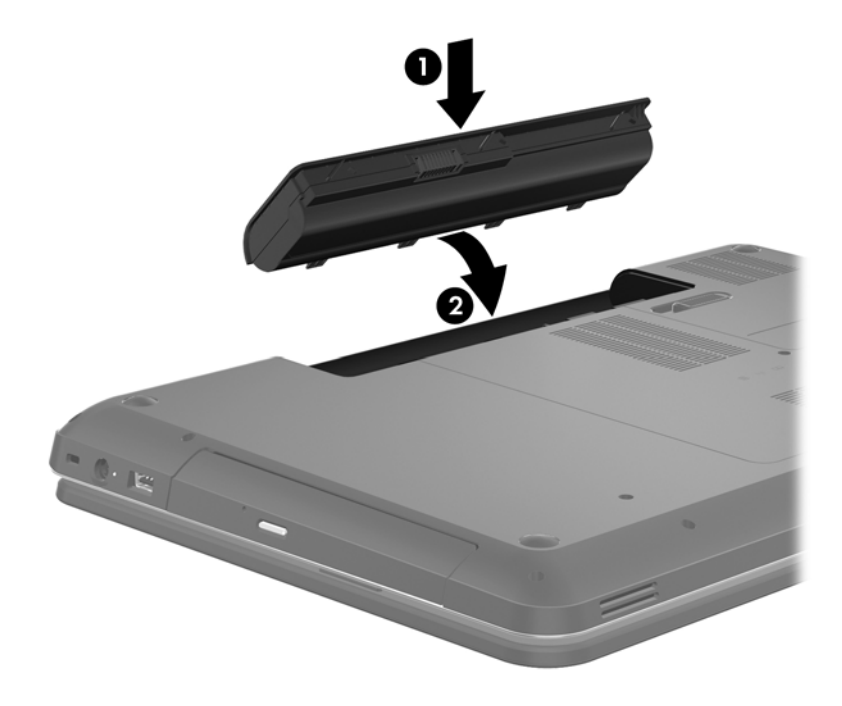

Aku eemaldamiseks:

- **ETTEVAATUST.** Kui arvuti töötab vaid akutoitel, siis võib aku eemaldamine põhjustada teabe kaotsimineku. Andmekao vältimiseks salvestage enne aku eemaldamist töö ja käivitage talveunerežiim või lülitage arvuti Windowsi kaudu välja.
	- **1.** Lükake aku vabastamiseks vabastusriivi **(1)**.
	- **2.** Pöörake akut **(2)** ülespoole ja võtke see arvutist välja **(3)**.

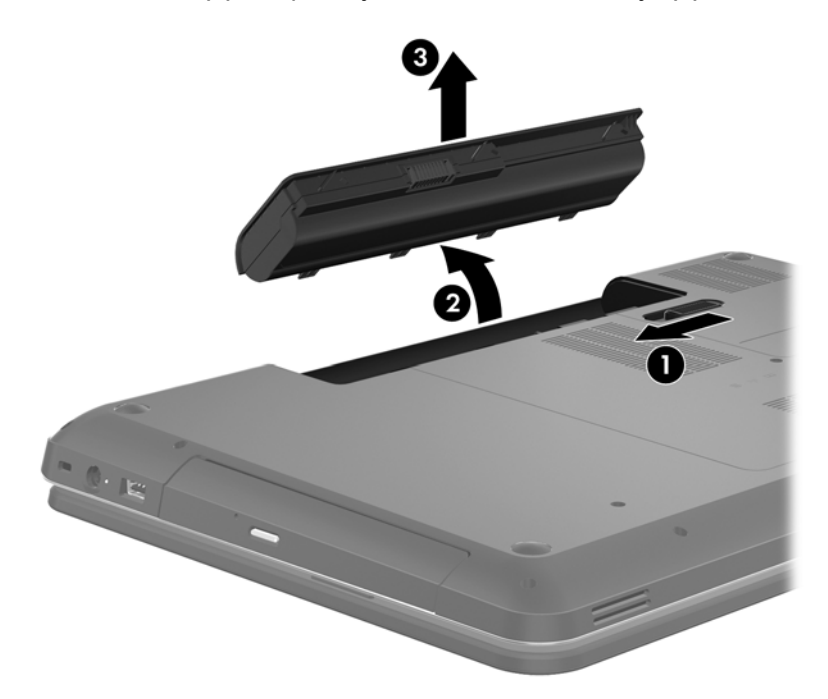

# <span id="page-37-0"></span>**Kõvaketta vahetamine või täiustamine**

**ETTEVAATUST.** Teabekao või süsteemi hangumise vältimiseks toimige järgmiselt:

Lülitage enne kõvaketta kõvakettasahtlist eemaldamist arvuti välja. Ärge eemaldage kõvaketast, kui arvuti on sisse lülitatud, une- või talveunerežiimis.

Kui te pole kindel, kas arvuti on välja lülitatud või talveunerežiimis, lülitage arvuti toitenupu abil sisse. Seejärel lülitage arvuti operatsioonisüsteemi kaudu välja.

### **Kõvaketta eemaldamine**

- **1.** Salvestage oma töö ja lülitage arvuti välja.
- **2.** Ühendage lahti kõik arvutiga ühendatud välisseadmed.
- **3.** Tõmmake toitejuhe vahelduvvoolupesast välja ja eemaldage aku.
- **4.** Keerake lahti kõvakettakatte kaks kruvi **(1)**.
- **5.** Eemaldage kõvakettakate **(2)**.

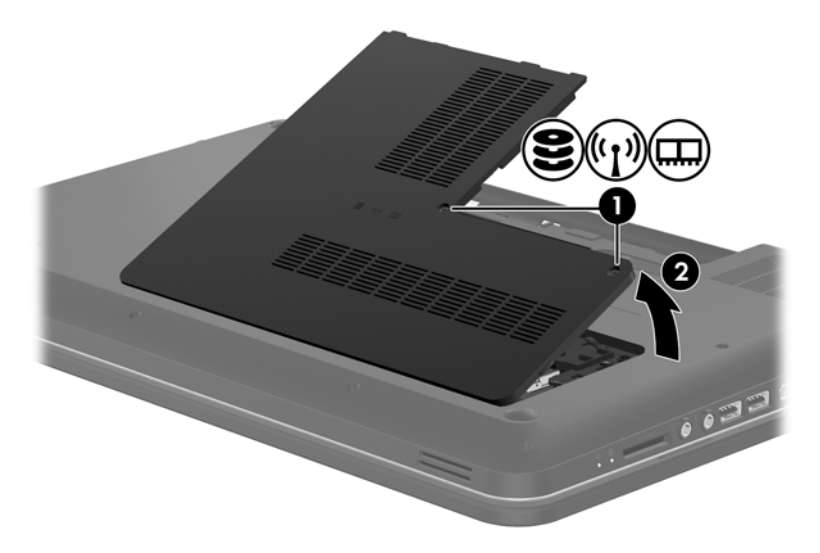

**6.** Tõmmake kindlakäeliselt kõvaketta kaabli plastlapatsist **(1)** ja lahutage kaabel emaplaadist.

**7.** Tõstke kõvaketas **(2)** kõvakettasahtlist välja.

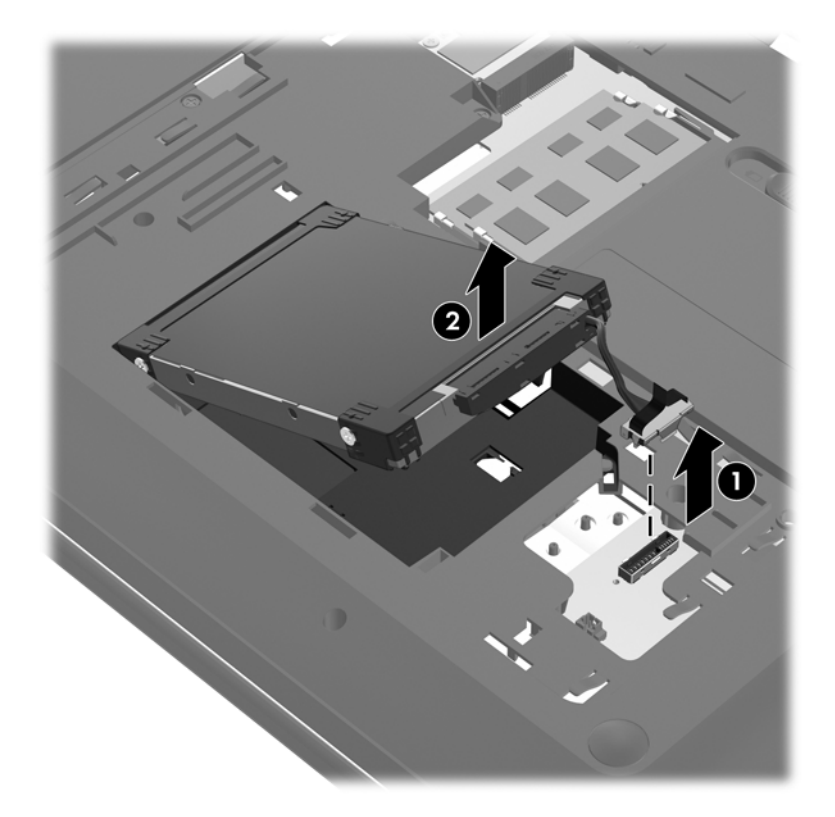

## <span id="page-39-0"></span>**Kõvaketta installimine**

- **1.** Asetage kõvaketas **(1)** kõvakettasahtlisse.
- **2.** Ühendage kõvaketta kaabel **(2)** emaplaadil asuva kõvakettakaabli pesaga.

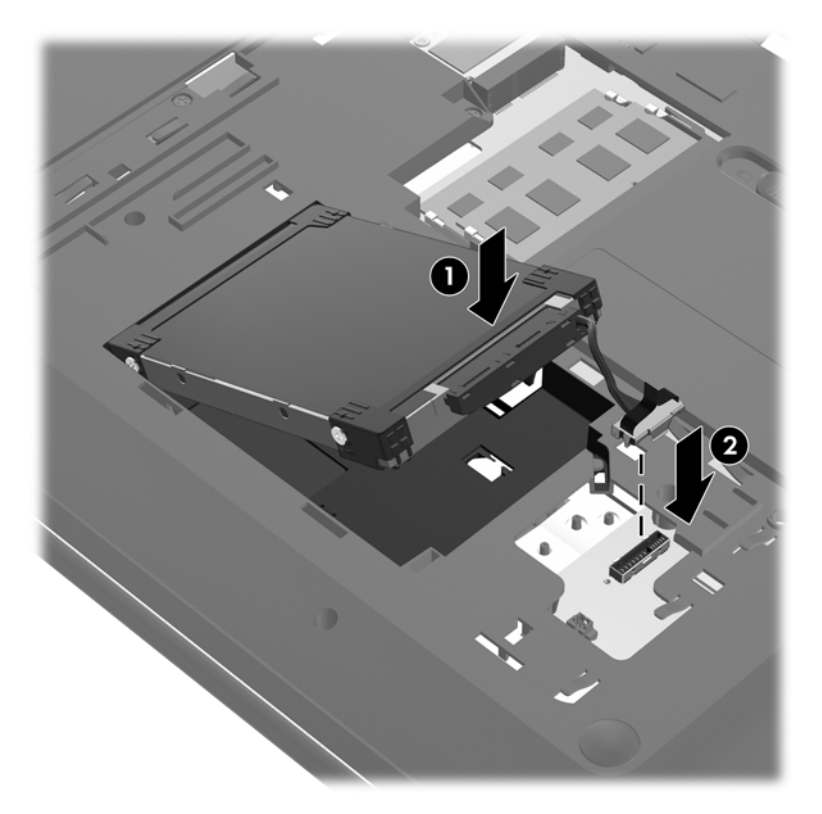

- **3.** Joondage kõvakettakatte haagid **(1)** arvutil olevate avadega.
- **4.** Sulgege kate **(2)**.
- **5.** Keerake kinni kõvakettakatte kruvid **(3)**.

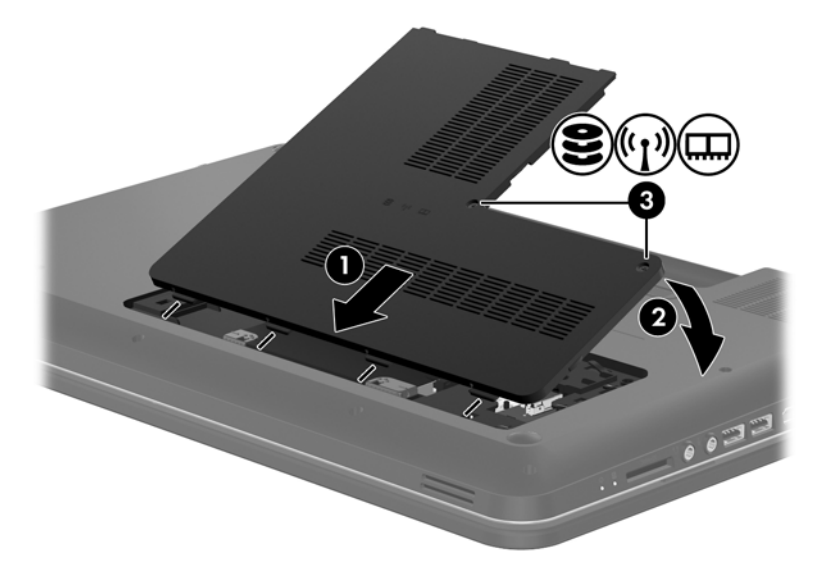

**6.** Vahetage aku.

- <span id="page-40-0"></span>**7.** Ühendage uuesti välistoide ja välisseadmed.
- **8.** Lülitage arvuti sisse.

# **Mälumoodulite lisamine või asendamine**

Arvutil on kaks mälumoodulipesa. Arvuti mälumahtu saab suurendada, kui lisate vabasse laiendmälumooduli pessa mälumooduli või kui asendate põhimälumooduli pesas oleva mooduli mahukama mälumooduliga.

**HOIATUS!** Elektrilöögi või seadmete kahjustamise ohu vähendamiseks lahutage enne mälumooduli paigaldamist toitejuhe ja eemaldage kõik akud.

**ETTEVAATUST.** Elektrostaatiline lahendus (ESD) võib elektroonikakomponente kahjustada. Enne mis tahes toimingu tegemist puudutage staatilise elektrilaengu lahendamiseks maandatud metallist objekti.

**MÄRKUS.** Kui soovite kasutada mälumooduli lisamisel kahekanalilist konfiguratsiooni, veenduge, et mõlemad moodulid on identsed.

Mälumooduli lisamine või asendamine.

**ETTEVAATUST.** Teabekao või süsteemi hangumise vältimiseks toimige järgmiselt:

Enne mälumoodulite lisamist või vahetamist lülitage arvuti välja. Ärge eemaldage mälumoodulit arvuti töö ajal, une- või talveunerežiimis.

Kui te pole kindel, kas arvuti on välja lülitatud või talveunerežiimis, lülitage arvuti toitenupu abil sisse. Seejärel lülitage arvuti operatsioonisüsteemi kaudu välja.

- **1.** Salvestage oma töö ja lülitage arvuti välja.
- **2.** Ühendage lahti kõik arvutiga ühendatud välisseadmed.
- **3.** Tõmmake toitejuhe vahelduvvoolupesast välja ja eemaldage aku.
- **4.** Keerake lahti mälumoodulikambri katte kaks kruvi **(1)**.
- **5.** Eemaldage mälumoodulikambri kate **(2)**.

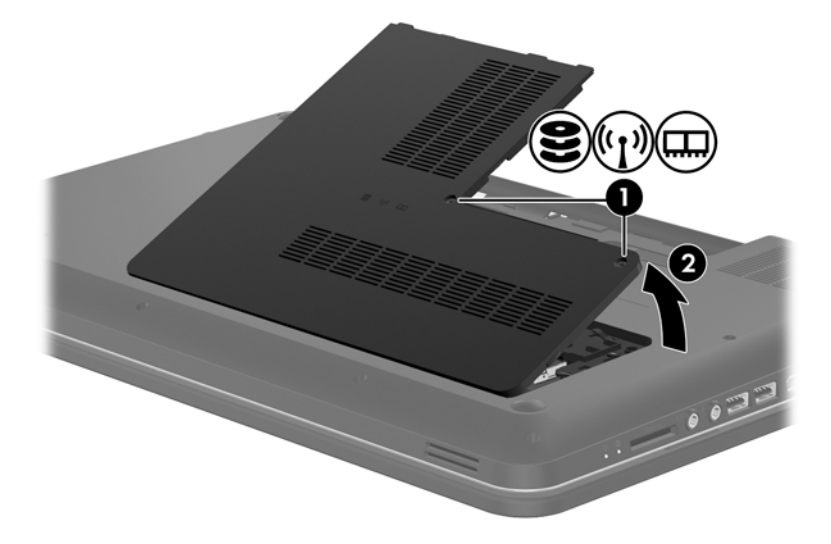

- <span id="page-41-0"></span>**6.** Mälumooduli asendamisel eemaldage kõigepealt paigaldatud mälumoodul.
	- **a.** Tõmmake lahti mälumooduli külgedel asuvad kinnitusklambrid **(1)**.

Mälumoodul tõuseb ülespoole.

- **b.** Võtke mälumooduli **(2)** servast kinni ja tõstke see ettevaatlikult pesast välja.
	- $\triangle$ **ETTEVAATUST.** Mälumooduli kahjustamise vältimiseks hoidke moodulit ainult servadest. Ärge puudutage mälumooduli komponente.

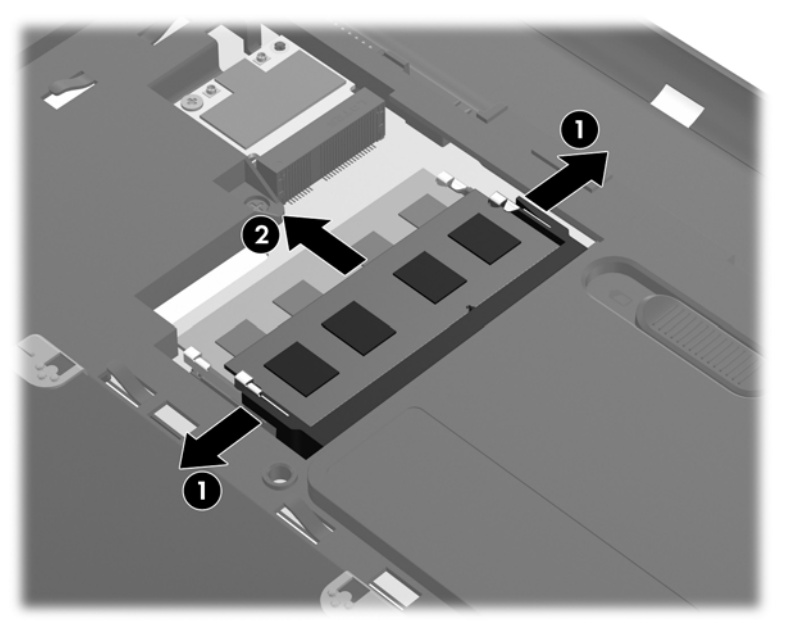

Mälumooduli kaitsmiseks pärast eemaldamist asetage see elektrostaatiliselt ohutusse ümbrisesse.

- **7.** Paigaldage uus mälumoodul.
	- **ETTEVAATUST.** Mälumooduli kahjustamise vältimiseks hoidke moodulit ainult servadest. Ärge puudutage mälumooduli komponente.
		- **a.** Joondage mälumooduli serval olev sälk **(1)** pesas oleva nagaga.
		- **b.** Vajutage mälumoodul mälumoodulikambri suhtes 45-kraadise nurga all **(2)** pessa, kuni see paigale jääb.

<span id="page-42-0"></span>**c.** Vajutage mälumoodul, surudes ettevaatlikult nii paremat kui ka vasakut külge **(3)**, alla, kuni kinnitusklambrid paigale lukustuvad.

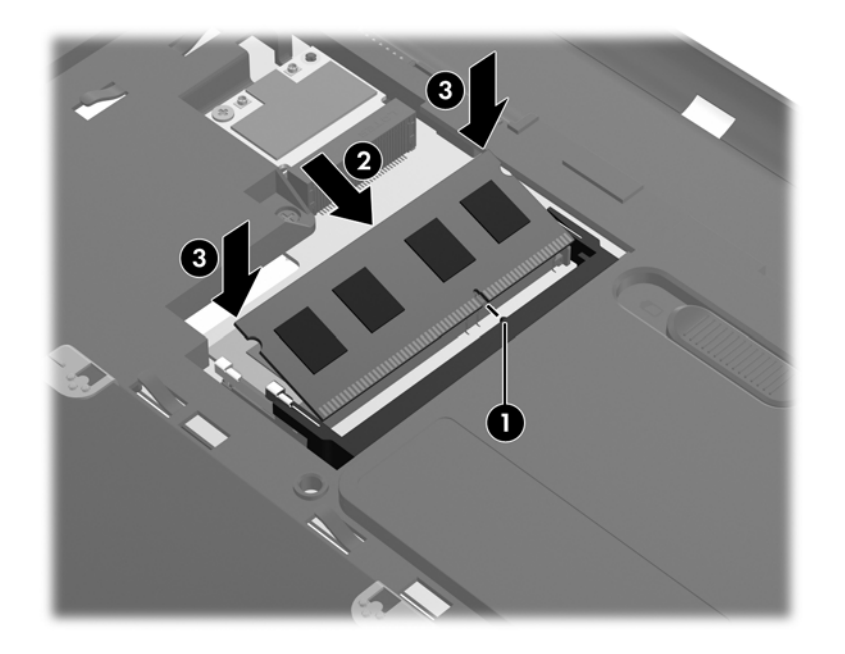

**ETTEVAATUST.** Mälumooduli kahjustamise vältimiseks ärge painutage moodulit.

- **8.** Joondage mälumoodulikambri katte haagid **(1)** arvutil olevate avadega.
- **9.** Sulgege kate **(2)**.
- **10.** Keerake kinni mälumoodulikambri katte kaks kruvi **(3)**.

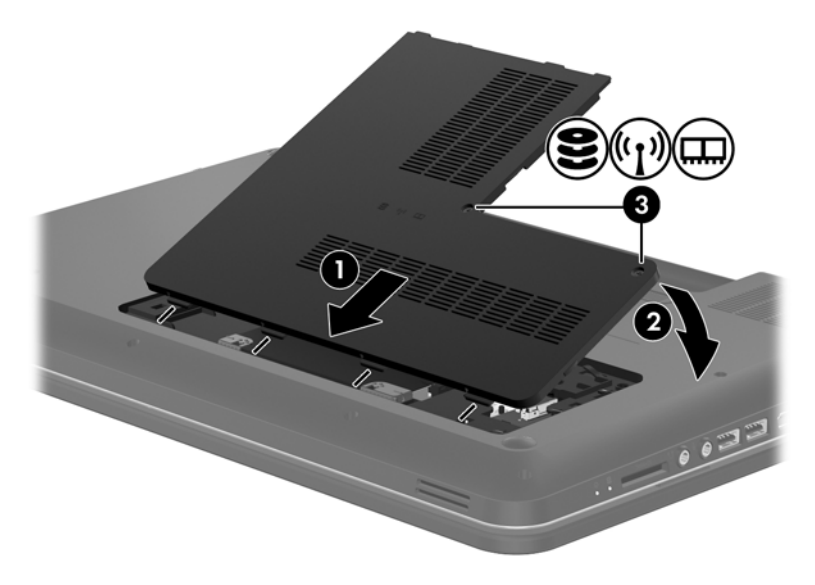

- **11.** Vahetage aku.
- **12.** Ühendage uuesti välistoide ja välisseadmed.
- **13.** Lülitage arvuti sisse.

# <span id="page-43-0"></span>**Programmide ja draiverite värskendamine**

HP soovitab programme ja draivereid viimaste versioonidega regulaarselt värskendada. Uusimate versioonide allalaadimiseks minge aadressile <http://www.hp.com/support>. Võite ka tellida automaatsed värskendusteavitused, mis saadetakse uute värskenduste olemasolul.

# **Arvuti puhastamine**

### **Ekraani puhastamine**

**ETTEVAATUST.** Ärge pihustage vett, puhastusvedelikke ega muid puhastusvahendeid otse ekraanile – nii väldite arvuti kahjustamist.

Plekkide ja ebemete eemaldamiseks puhastage ekraani regulaarselt pehme, niiske ja ebemevaba lapiga. Kui ekraani on vaja põhjalikumalt puhastada, kasutage eelnevalt niisutatud antistaatilisi lappe või antistaatilist ekraanipuhastajat.

### **Puuteplaadi ja klaviatuuri puhastamine**

Puuteplaadil olev mustus ja rasv võivad põhjustada kursori hüppamist ekraanil. Selle vältimiseks puhastage puuteplaati niiske lapiga ja peske tihti käsi, kui kasutate arvutit.

**HOIATUS!** Elektrilöögi või sisemiste komponentide kahjustamise vältimiseks ärge kasutage klaviatuuri puhastamiseks tolmuimejat. Tolmuimejaga puhastamisel võib klaviatuuri pinnale sattuda majapidamistolm.

Puhastage klaviatuuri sageli, et hoida ära klahvide kleepumist ning eemaldada klahvide alla jäänud tolmu, ebemeid ja muid osakesi. Tolmu eemaldamiseks klahvide alt ja kõrvalt võib kasutada kõrrega suruõhuballooni.

# <span id="page-44-0"></span>**6 Varundus ja taaste**

- [Taastamine](#page-45-0)
- [Taastemeediumide loomine](#page-45-0)
- [Süsteemi taastamine](#page-46-0)
- [Teabe varundamine ja taastamine](#page-48-0)

Arvuti sisaldab operatsioonisüsteemi ja HP tööriistu, mis aitavad kaitsta teavet ja seda vajadusel taastada.

Selles peatükis käsitletakse järgmisi teemasid.

- Taasteketaste komplekti või taastedraivi loomine (HP Recovery Manageri tarkvarafunktsioon)
- Süsteemi taastamine (taastesektsiooni, -&wj;ketaste või -&wj;draivi abil)
- **•** Andmete varundamine
- **•** Programmi või draiveri taastamine

# <span id="page-45-0"></span>**Taastamine**

Kõvakettarikke korral süsteemi algse oleku taastamiseks läheb tarvis taasteketaste komplekti või taastedraivi, mille saab luua HP Recovery Manageri abil. HP soovitab luua selle tarkvara abil taasteketaste komplekti või taastedraivi kohe pärast tarkvara häälestamist.

Kui soovite süsteemi mõnel muul põhjusel taastada, saate seda teha taastekettaid ja -draivi kasutamata HP taastesektsiooni (ainult teatud mudelitel) abil. Taastesektsiooni olemasolu kontrollimiseks klõpsake nuppu **Start**, paremklõpsake käsku **Arvuti**, klõpsake käsku **Halda** ja seejärel üksust **Kettahaldus**. Kui taastesektsioon on olemas, on see draiviloendis esitatud.

**ETTEVAATUST.** HP Recovery Manager (sektsioon, kettad või välkmäludraiv) taastab ainult tehases eelinstallitud tarkvara. Tarkvara, mis polnud arvutiga kaasas, tuleb käsitsi uuesti installida.

**WARKUS.** Taastesektsioonita arvutitele on kaasa pandud taastekettad.

# **Taastemeediumide loomine**

HP soovitab luua taastekettad või -&wj;draivi, et saaksite kõvakettarikke korral (või mis tahes muul juhul, kui taastesektsiooni tööriistu taastamiseks kasutada ei saa) kindlasti arvuti algse oleku taastada. Looge need kettad või see draiv kohe pärast arvuti häälestamist.

**MÄRKUS.** HP Recovery Manager võimaldab luua ainult ühe taasteketaste komplekti või ühe taastedraivi. Käsitsege kettaid või taastedraivi hoolikalt ja hoidke neid kindlas kohas.

**MÄRKUS.** Kui arvutil pole sisemist optilist draivi, saate taasteketaste loomiseks kasutada välist optilist draivi (eraldi ostetav) või osta taastekettad HP veebisaidilt. Väline optiline draiv peab olema ühendatud arvuti USB-porti, mitte mõne välisseadme (nt jaotur) USB-porti.

Näpunäited.

● Teil läheb tarvis kvaliteetseid DVD-R-, DVD+R-, kahekihilisi (DL) DVD-R- või kahekihilisi (DL) DVD+R-kettaid.

**MÄRKUS.** Korduvalt kirjutatavad kettad (nt CD-RW-, DVD±RW-, kahekihilised DVD±RW- ja BD-RE-kettad (korduvalt kirjutatav Blu-ray-ketas)) ei ühildu HP Recovery Manageri tarkvaraga.

- Taasteketaste loomise ajal peab arvuti olema ühendatud vahelduvvoolutoitega.
- Ühe arvuti jaoks saab luua ainult ühe taasteketaste komplekti või ühe taastedraivi.

```
MÄRKUS. Taasteketaste loomisel nummerdage kõik kettad enne arvuti optilisse draivi
sisestamist.
```
Vajadusel saate programmi sulgeda ka enne taasteketaste või -&wj;draivi loomise lõpetamist. Kui HP Recovery Manageri järgmine kord avate, palutakse teil varukoopia loomist jätkata.

Taasteketaste komplekti või taastedraivi loomiseks toimige järgmiselt.

- **1.** Valige **Start > Kõik programmid > HP > HP Recovery Manager > HP Recovery Media Creation**.
- **2.** Järgige ekraanil kuvatavaid juhiseid.

# <span id="page-46-0"></span>**Süsteemi taastamine**

HP Recovery Manageri tarkvara võimaldab parandada või taastada arvuti algsed tehasesätted. HP Recovery Manager töötab taasteketastelt, taastedraivilt või kõvaketta taastesektsioonist (ainult teatud mudelitel).

**MÄRKUS.** Süsteem tuleb taastada arvuti kõvakettarikke korral või siis, kui mõnda arvutiprobleemi ei õnnestu muul viisil lahendada. Süsteemitaastet tuleks kasutada arvutiprobleemide korral viimse abinõuna.

Pidage süsteemi taastamisel silmas järgmist.

- Taastada saab ainult eelnevalt varundatud süsteemi. HP soovitab kasutada Recovery Manageri taasteketaste või -&wj;draivi loomiseks kohe pärast arvuti häälestamist.
- Windows sisaldab samuti parandusfunktsioone, nagu süsteemitaastefunktsioon. Kui te pole neid funktsioone veel proovinud, tehke seda enne HP Recovery Manageri kasutamist.
- HP Recovery Manager taastab ainult tehases eelinstallitud tarkvara. Tarkvara, mis polnud arvutiga kaasas, tuleb kas tootja veebilehelt alla laadida või kettalt uuesti installida.

### **Taastamine taastesektsiooni abil (ainult teatud mudelitel)**

Taastesektsiooni kasutamisel on võimalik varundada pilte, muusikat ja muid helifaile, videoid ja filme, salvestatud telesaateid, dokumente, arvutustabeleid ja esitlusi, e-kirju, veebilemmikuid ning sätteid.

Arvuti taastesektsiooni abil taastamiseks toimige järgmiselt.

- **1.** Käivitage taastehaldur HP Recovery Manager ühel järgmistest viisidest.
	- Valige **Start > Kõik programmid > HP > HP Recovery Manager > HP Recovery Manager**.

– või –

- Lülitage arvuti sisse või taaskäivitage see ja kui ekraani allservas kuvatakse teade "Press the ESC key for Startup Menu" (Käivitusmenüü avamiseks vajutage klahvi ESC), vajutage klahvi esc. Kui seejärel teade "F11 (System Recovery)" (F11 (Süsteemitaaste)), vajutage klahvi f11.
- **2.** Klõpsake HP Recovery Manageri aknas üksust **System Recovery** (Süsteemitaaste).
- **3.** Järgige ekraanil kuvatavaid juhiseid.

### <span id="page-47-0"></span>**Taastamine taastemeediumide abil**

- **1.** Võimaluse korral varundage kõik isiklikud failid.
- **2.** Sisestage esimene taasteketas arvuti optilisse draivi või valikulisse välisesse optilisse draivi ja taaskäivitage seejärel arvuti.

– või –

Ühendage taastedraiv arvuti USB-porti ja taaskäivitage arvuti.

**MÄRKUS.** Kui HP Recovery Manager arvuti taaskäivitamisel automaatselt ei avane, tuleb muuta buutimisjärjestust.

- **3.** Vajutage süsteemi buutimise ajal klahvi f9.
- **4.** Valige buutimisseadmeks optiline või välkmäludraiv.
- **5.** Järgige ekraanil kuvatavaid juhiseid.

### <span id="page-48-0"></span>**Arvuti buutimisjärjestuse muutmine**

Buutimisjärjestuse muutmiseks taasteketaste kasutamise tarvis toimige järgmiselt.

- **1.** Taaskäivitage arvuti.
- **2.** Vajutage arvuti taaskäivitumisel klahvi esc ja seejärel buutimissuvandite kuvamiseks klahvi f9.
- **3.** Valige buutimissuvandite aknas suvand **Internal CD/DVD ROM Drive** (Sisemine CD/DVD ROMdraiv).

Buutimisjärjestuse muutmiseks taastedraivi kasutamise tarvis toimige järgmiselt.

- **1.** Ühendage taastedraiv USB-porti
- **2.** Taaskäivitage arvuti.
- **3.** Vajutage arvuti taaskäivitumisel klahvi esc ja seejärel buutimissuvandite kuvamiseks klahvi f9.
- **4.** Valige buutimissuvandite aknas välkmäludraiv.

## **Teabe varundamine ja taastamine**

Failide varundamine ja uue tarkvara turvalises kohas hoidmine on äärmiselt tähtis. Kuna uut tarkvara ja andmefaile lisandub pidevalt, peaksite regulaarselt varundama.

See, kui suures ulatuses süsteemi taastada saab, sõltub sellest, kui värske on viimane varundus.

**MÄRKUS.** Varundatud sisu tuleb taastada juhul, kui arvutit on rünnanud viirus või kui ilmneb mõne olulisema süsteemikomponendi rike. Arvutiprobleemide lahendamiseks tuleks enne süsteemitaastet proovida varundatud sisu taastamist.

Teavet saab varundada välisele kõvakettale, võrgudraivi või ketastele. Varundage süsteemi järgmistel juhtudel:

varukoopiaid on soovitatav luua regulaarselt;

**NÄPUNÄIDE.** Teabe perioodiliseks varundamiseks võite määrata meeldetuletused.

- enne arvuti remonti või taastamist;
- enne riist- või tarkvara lisamist või muutmist.

Näpunäited.

- Looge süsteemitaastefunktsiooni Windows® System Restore abil taastepunktid ja kopeerige need perioodiliselt optilisele kettale või välisele kõvakettale. Lisateavet süsteemitaaste punktide kasutamise kohta leiate teemast [Windowsi süsteemi taastepunktide kasutamine lk 43.](#page-50-0)
- Talletage isiklikke faile teegis Dokumendid ja tehke sellest aeg-ajalt varukoopia.
- Salvestage kohandatud akna-, tööriistariba- või menüüribasätted, tehes neist kuvatõmmised. Kuvatõmmised aitavad eelistuste uuesti määramisel säästa aega.

<span id="page-49-0"></span>Kuvatõmmise tegemiseks toimige järgmiselt.

- **1.** Avage soovitud üksus.
- **2.** Kopeerige kuvatav ekraanikujutis:

ainult aktiivse akna kopeerimiseks vajutage kiirklahvi alt + prt sc;

Kogu kuva kopeerimiseks vajutage klahvi prt sc.

- **3.** Avage tekstitöötlusrakenduses dokument ja valige **Edit** (Redigeeri) **> Paste** (Kleebi). Kuvatõmmis lisatakse dokumenti.
- **4.** Salvestage ja printige dokument.

### **Windowsi varundus- ja taastefunktsiooni kasutamine**

Näpunäited.

- Enne varundamise alustamist veenduge, et arvuti on ühendatud vahelduvvoolutoitega.
- Jätke varundusprotsessi lõpuleviimiseks piisavalt aega. Olenevalt failide mahust võib see võtta üle tunni.

Varukoopia loomine.

- **1.** Valige **Start > Juhtpaneel > Süsteem ja turve > Varundus ja taaste**.
- **2.** Varukoopia ajastamiseks ja loomiseks järgige ekraanil kuvatavaid juhiseid.

**MÄRKUS.** Windows® sisaldab funktsiooni Kasutajakonto kontroll, mis parandab arvuti turvalisust. Teilt võidakse küsida luba või parooli selliste toimingute tegemisel nagu tarkvara installimine, utiliitide käitamine või Windowsi sätete muutmine. Lisateavet leiate rakendusest Spikker ja tugi.

## <span id="page-50-0"></span>**Windowsi süsteemi taastepunktide kasutamine**

Süsteemi taastepunkt võimaldab teil salvestada kindlal ajahetkel arvuti kõvaketta hetktõmmise ja anda sellele nime. Kui soovite hiljem süsteemis tehtud muudatusi tagasi võtta, saate naasta taastepunktis salvestatud olekusse.

**MÄRKUS.** Süsteemi taastamine varem loodud taastepunktist ei mõjuta sellest taastepunktist hiljem salvestatud andmefaile ega koostatud e-kirju.

Failide ja sätete paremaks kaitsmiseks saate luua ka täiendavaid taastepunkte.

#### **Millal taastepunkte luua**

- Enne tark- või riistvara lisamist või muutmist
- Korrapäraselt, isegi kui süsteem töötab optimaalselt

**MÄRKUS.** Kui taastate taastepunkti abil süsteemi ja siis muudate meelt, saate taastamise tühistada.

#### **Süsteemi taastepunkti loomine**

- **1.** Valige **Start > Juhtpaneel > Süsteem ja turve > Süsteem**.
- **2.** Klõpsake vasaku paani üksusel **Süsteemikaitse**.
- **3.** Klõpsake vahekaardil **Süsteemikaitse**.
- **4.** Järgige ekraanil kuvatavaid juhiseid.

#### **Varasema kuupäeva ja kellaaja oleku taastamine**

Arvuti optimaalse töötamise ajal loodud taastepunkti (möödunud kuupäeval ja kellaajal) tagasipöördumiseks toimige järgmiselt.

- **1.** Valige **Start > Juhtpaneel > Süsteem ja turve > Süsteem**.
- **2.** Klõpsake vasaku paani üksust **Süsteemikaitse**.
- **3.** Klõpsake vahekaardil **Süsteemikaitse**.
- **4.** Klõpsake üksusel **Süsteemitaaste**.
- **5.** Järgige ekraanil kuvatavaid juhiseid.

# <span id="page-51-0"></span>**7 Klienditugi**

Peatükk sisaldab järgmisi jaotisi.

- Pöördumine klienditoe poole
- **[Märgised](#page-52-0)**

# **Pöördumine klienditoe poole**

Kui te käesolevas juhendis *HP sülearvutite teatmik* või üksuses Spikker ja tugi sisalduvast teabest oma küsimustele vastust ei leidnud, võtke ühendust HP klienditoega aadressil:

<http://www.hp.com/go/contactHP>

**MÄRKUS.** Ülemaailmse toe saamiseks klõpsake lehekülje vasakus servas valikul **Contact** HP worldwide (Kontakt HP-ga kogu maailmas) või minge aadressile [http://welcome.hp.com/country/](http://welcome.hp.com/country/us/en/wwcontact_us.html) [us/en/wwcontact\\_us.html.](http://welcome.hp.com/country/us/en/wwcontact_us.html)

Siin saate teha alljärgnevat.

Vestelda võrgus HP tehnikuga.

**MÄRKUS.** Kui tehnilise toe vestlus pole mõnes keeles võimalik, võite kasutada inglise keelt.

- Saata HP klienditoele meili.
- Otsida HP kliendituge ülemaailmsete telefoninumbrite seast.
- Otsida välja HP teeninduse asukoha.

# <span id="page-52-0"></span>**Märgised**

Arvutile kleebitud märgised annavad teavet, mida võite vajada süsteemirikete tõrkeotsingul või arvutiga teistesse riikidesse reisides:

Seerianumbrimärgis – sisaldab järgmist olulist teavet.

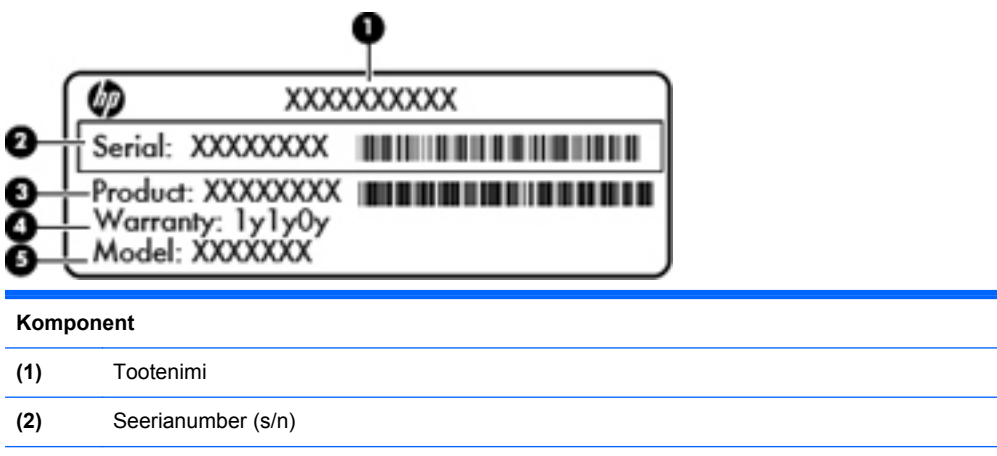

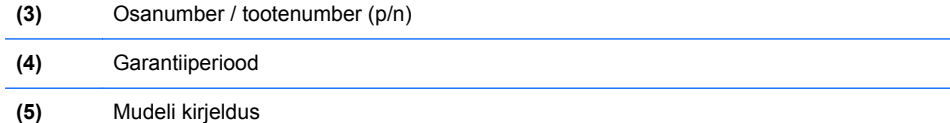

Hoidke see teave käepärast, kui võtate ühendust tehnilise toega. Seerianumbrisilt on kinnitatud akusahtlisse.

- Microsoft® Certificate of Authenticity (Microsofti autentsussertifikaat) sisaldab Windowsi tootekoodi. Tootekoodi võib olla vaja operatsioonisüsteemi värskendamisel või tõrkeotsingul. Microsofti autentsussertifikaat asub arvuti põhjal.
- Vastavusmärgis sisaldab normatiivset teavet arvuti kohta. Vastavusmärgis asub akusahtlis.
- Raadioühenduse sertifitseerimissilt või -sildid (ainult teatud mudelitel) sisaldavad teavet valikuliste raadioseadmete kohta ning kinnitustähiseid seadmete kasutamiseks mõnes riigis või piirkonnas, kus need on heaks kiidetud. Kui arvutimudelil on üks või mitu traadita ühenduse seadet, on arvutil üks või mitu sertifitseerimismärgist. Seda teavet võib teil vaja minna välismaale reisides. Traadita ühenduse sertifitseerimismärgised asuvad akusahtlis.

# <span id="page-53-0"></span>**8 Tehnilised andmed**

- Sisendvõimsus
- **[Töökeskkond](#page-54-0)**

# **Sisendvõimsus**

Selles jaotises esitatud toiteteave võib osutuda vajalikuks, kui kavatsete arvutiga muudesse riikidesse reisida.

Arvuti töötab alalisvoolutoitel, mida on võimalik saada nii vahelduv- kui ka alalisvooluallikast. Vahelduvvooluallika nimiväärtused peavad olema 100–240 V, 50–60 Hz. Kuigi arvuti saab töötada eraldiseisva alalisvooluallika toitel, tuleks seda siiski kasutada ainult sellise vahelduvvooluadapteri või alalisvooluallikaga, mis on HP tarnitud ja saanud selle arvutiga koos kasutamiseks HP heakskiidu.

Arvuti töötab järgmiste parameetritega alalisvoolutoitel.

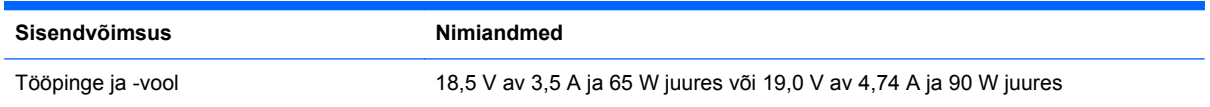

## **HP välise voolutoite alalisvoolupistik**

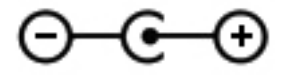

**MÄRKUS.** See toode on ette nähtud tööks Norra IT-toitesüsteemides, mille puhul faasidevaheline ruutkeskmine pinge ei ületa 240 V.

**MÄRKUS.** Teave arvuti talitluspinge ja -&wj;voolu kohta on kirjas arvuti vastavusmärgisel.

# <span id="page-54-0"></span>**Töökeskkond**

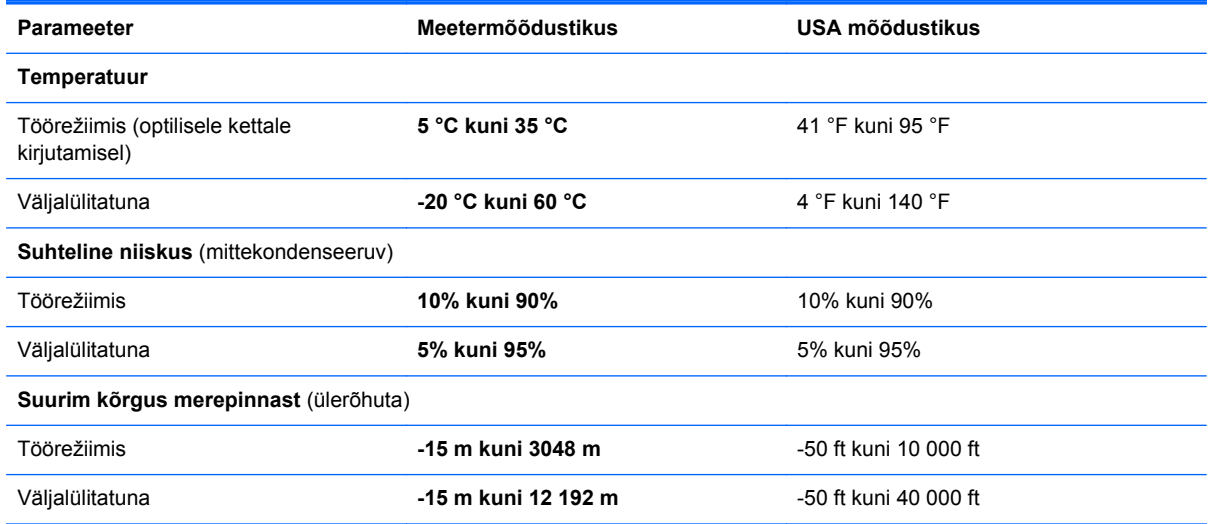

# <span id="page-55-0"></span>**Tähestikuline register**

### **A**

aku, vahetamine [28](#page-35-0) akusahtel [14,](#page-21-0) [45](#page-52-0) aku vabastusriiv [14](#page-21-0) arvutiga reisimine [45](#page-52-0)

### **B**

Bluetoothi märgis [45](#page-52-0)

### **D**

digitaalandmekandja pesa, tuvastamine [11](#page-18-0)

### **E**

ekraani heleduse klahvid [20](#page-27-0) ekraanipilt, ümberlülitamine [20](#page-27-0)

### **F**

f11 [39](#page-46-0)

### **H**

HDMI-port, tuvastamine [11](#page-18-0) helitugevuse klahvid, tuvastamine [21](#page-28-0) hiir, väline eelistuste määramine [23](#page-30-0) HP Recovery Manager [39](#page-46-0) HP välise voolutoite alalisvoolupistik [46](#page-53-0)

### **I**

integreeritud numbriklahvistik, tuvastamine [9,](#page-16-0) [22](#page-29-0) Interneti-ühenduse häälestamine [17](#page-24-0) ISP, kasutamine [16](#page-23-0)

#### **K**

klahv esc, tuvastamine [9](#page-16-0) klahv fn, tuvastamine [9](#page-16-0)

klahvid esc [9](#page-16-0) fn [9](#page-16-0) toiming [9](#page-16-0) Windowsi logo [9](#page-16-0) Windowsi rakendused [9](#page-16-0) klahvistik, integreeritud numbriline [9](#page-16-0) klahvistik, tuvastamine [22](#page-29-0) klahv num lk, tuvastamine [22](#page-29-0) komponendid ekraan [13](#page-20-0) esikülg [10](#page-17-0) parem külg [10](#page-17-0) põhi [14](#page-21-0) vasak külg [11](#page-18-0) ülaosa [5](#page-12-0) kõlarid, tuvastamine [10](#page-17-0) kõvaketas eemaldamine [30](#page-37-0) installimine [32](#page-39-0) kõvaketta märgutuli [12](#page-19-0) kõvakettasahtel, tuvastamine [14](#page-21-0)

#### **M**

meediumijuhtelemendid, klahvid [20](#page-27-0) mälumoodul eemaldamine [34](#page-41-0) paigaldamine [34](#page-41-0) vahetamine [33](#page-40-0) mälumoodulikambri kate eemaldamine [33](#page-40-0) vahetamine [35](#page-42-0) mälumoodulipesad [14](#page-21-0) märgis Certificate of Authenticity (autentsussertifikaat) [45](#page-52-0) märgised Bluetooth [45](#page-52-0)

Microsoft Certificate of Authenticity (Microsofti autentsussertifikaat) [45](#page-52-0) seerianumber [45](#page-52-0) traadita ühenduse sertifitseerimine [45](#page-52-0) vastavus [45](#page-52-0) WLAN [45](#page-52-0) märgis Microsoft Certificate of Authenticity (Microsofti autentsussertifikaat) [45](#page-52-0) märgutuled kõvaketas [12](#page-19-0) Puuteplaat [7](#page-14-0) suurtähelukk [7](#page-14-0) toide [7](#page-14-0), [12](#page-19-0) traadita ühendus [7](#page-14-0) Vahelduvvooluadapter; [10](#page-17-0) veebikaamera [13](#page-20-0)

### **N**

normatiivteave traadita ühenduse sertifitseerimismärgised [45](#page-52-0) vastavusmärgis [45](#page-52-0) nupud puuteplaadi parempoolne nupp [6](#page-13-0) puuteplaadi sisse-/ väljalülitamine [5](#page-12-0) puuteplaadi vasakpoolne nupp [6](#page-13-0) toide [8](#page-15-0)

### **O**

operatsioonisüsteem märgis Microsoft Certificate of Authenticity (Microsofti autentsussertifikaat) [45](#page-52-0) Tootekood [45](#page-52-0) optiline draiv, tuvastamine [10](#page-17-0) osutusseadmed, eelistuste määramine [23](#page-30-0)

#### **P**

pesa, digitaalandmekandja [11](#page-18-0) pistikupesad RJ-45 (võrk) [11](#page-18-0) võrk [11](#page-18-0) pordid HDMI [11](#page-18-0) USB [10,](#page-17-0) [11](#page-18-0) väline monitor [11](#page-18-0) puuteplaadi ala, tuvastamine [6](#page-13-0) Puuteplaadi märgutuli [5](#page-12-0) Puuteplaadi märgutuli, tuvastamine [7](#page-14-0) puuteplaadi sirvimisžest [27](#page-34-0) puuteplaadi sisse-/väljalülitusnupp, tuvastamine [5](#page-12-0) puuteplaadižestid kerimine [26](#page-33-0) kokkusurumine [26](#page-33-0) pööramine [27](#page-34-0) sirvimine [27](#page-34-0) suumimine [26](#page-33-0) puuteplaadižestide kerimine [26](#page-33-0) puuteplaadižesti kokkusurumine [26](#page-33-0) puuteplaadižesti pööramine [27](#page-34-0) puuteplaadižesti suumimine [26](#page-33-0) Puuteplaat kasutamine [23](#page-30-0) nupud [6](#page-13-0)

#### **R**

raadioühenduse klahv, tuvastamine [21](#page-28-0) riiv, aku vabastamine [14](#page-21-0) RJ-45-pistikupesa (võrk), tuvastamine [11](#page-18-0)

#### **S**

seerianumber, arvuti [45](#page-52-0)

sisemine mikrofon, tuvastamine [13](#page-20-0) sisendvõimsus [46](#page-53-0) sisseehitatud veebikaamera märgutuli, tuvastamine [13](#page-20-0) spikri ja toe rakenduse klahv [20](#page-27-0) suurtäheluku märgutuli, tuvastamine [7](#page-14-0) süsteemitaaste [39](#page-46-0) süsteemi taastepunktid [43](#page-50-0) süsteemi taastepunktide kasutamine [43](#page-50-0)

#### **T**

taastamine, süsteem [39](#page-46-0) taastamine sihtotstarbelisest taastesektsioonist [39](#page-46-0) taastamine taasteketastelt [40](#page-47-0) taastekettad [38](#page-45-0) taastepunktid [43](#page-50-0) toetatud kettad [38](#page-45-0) toiminguklahvid ekraani heleduse suurendamine [20](#page-27-0) ekraani heleduse vähendamine [20](#page-27-0) ekraanipildi ümberlülitamine [20](#page-27-0) heli-CD, DVD või BD juhtelemendid [20](#page-27-0) helitugevuse reguleerimine [21](#page-28-0) kasutamine [20](#page-27-0) kõlarite heli vaigistamine [21](#page-28-0) raadioühendus [21](#page-28-0) Spikker ja tugi [20](#page-27-0) tuvastamine [9](#page-16-0) toitejuhtme ühenduspesa, tuvastamine [10](#page-17-0) toite märgutuled, tuvastamine [7,](#page-14-0) [12](#page-19-0) toitenupp, tuvastamine [8](#page-15-0) Tootekood [45](#page-52-0) tootenimi ja -number, arvuti [45](#page-52-0) traadita võrgu häälestamine [17](#page-24-0) traadita võrk (WLAN), vajalikud seadmed [17](#page-24-0) traadita ühendusega marsruuter, konfigureerimine [18](#page-25-0) traadita ühenduse märgutuli [7](#page-14-0)

traadita ühenduse sertifitseerimismärgis [45](#page-52-0) traadita ühenduse võrk, ühendamine [16](#page-23-0) turvakaabli pesa, tuvastamine [10](#page-17-0) töökeskkond [47](#page-54-0)

#### **U**

USB-pordid, tuvastamine [10](#page-17-0), [11](#page-18-0)

#### **V**

Vahelduvvooluadapteri märgutuli [10](#page-17-0) vaigistamise klahv, tuvastamine [21](#page-28-0) varundamine isiklikud failid [41](#page-48-0) kohandatud akna-, tööriistaribaja menüüribasätted [41](#page-48-0) veebikaamera, tuvastamine [13](#page-20-0) veebikaamera märgutuli, tuvastamine [13](#page-20-0) ventilatsiooniavad, tuvastamine [11](#page-18-0), [14](#page-21-0) võrgu pistikupesa, tuvastamine [11](#page-18-0) välise monitori port, tuvastamine [11](#page-18-0)

#### **W**

Windowsi logo klahv, tuvastamine [9](#page-16-0) Windowsi rakenduseklahv, tuvastamine [9](#page-16-0) WLAN kaitsmine [18](#page-25-0) ühendamine [17](#page-24-0) WLAN-antennid, tuvastamine [13](#page-20-0) WLAN-i häälestamine [17](#page-24-0) WLAN-i märgis [45](#page-52-0) WLAN-mooduli pesa [14](#page-21-0) WLAN-seade [45](#page-52-0)

### **Ü**

ühenduspesa, toide [10](#page-17-0)